# **CA Product Vision**

# **Guida all'implementazione Winter 2012**

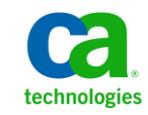

Seconda edizione

La presente documentazione, che include il sistema di guida in linea integrato e materiale distribuibile elettronicamente (d'ora in avanti indicata come "Documentazione"), viene fornita all'utente finale a scopo puramente informativo e può essere modificata o ritirata da CA in qualsiasi momento.

Questa Documentazione non può essere copiata, trasmessa, riprodotta, divulgata, modificata o duplicata per intero o in parte, senza la preventiva autorizzazione scritta di CA. Questa Documentazione è di proprietà di CA e non potrà essere divulgata o utilizzata se non per gli scopi previsti in (i) uno specifico contratto tra l'utente e CA in merito all'uso del software CA cui la Documentazione attiene o in (ii) un determinato accordo di confidenzialità tra l'utente e CA.

Fermo restando quanto enunciato sopra, se l'utente dispone di una licenza per l'utilizzo dei software a cui fa riferimento la Documentazione avrà diritto ad effettuare copie della suddetta Documentazione in un numero ragionevole per uso personale e dei propri impiegati, a condizione che su ogni copia riprodotta siano apposti tutti gli avvisi e le note sul copyright di CA.

Il diritto a stampare copie della presente Documentazione è limitato al periodo di validità della licenza per il prodotto. Qualora e per qualunque motivo la licenza dovesse cessare o giungere a scadenza, l'utente avrà la responsabilità di certificare a CA per iscritto che tutte le copie anche parziali del prodotto sono state restituite a CA o distrutte.

NEI LIMITI CONSENTITI DALLA LEGGE VIGENTE, LA DOCUMENTAZIONE VIENE FORNITA "COSÌ COM'È" SENZA GARANZIE DI ALCUN TIPO, INCLUSE, IN VIA ESEMPLIFICATIVA, LE GARANZIE IMPLICITE DI COMMERCIABILITÀ, IDONEITÀ A UN DETERMINATO SCOPO O DI NON VIOLAZIONE DEI DIRITTI ALTRUI. IN NESSUN CASO CA SARÀ RITENUTA RESPONSABILE DA PARTE DELL'UTENTE FINALE O DA TERZE PARTI PER PERDITE O DANNI, DIRETTI O INDIRETTI, DERIVANTI DALL'UTILIZZO DELLA DOCUMENTAZIONE, INCLUSI, IN VIA ESEMPLICATIVA E NON ESAUSTIVA, PERDITE DI PROFITTI, INTERRUZIONI DELL'ATTIVITÀ, PERDITA DEL GOODWILL O DI DATI, ANCHE NEL CASO IN CUI CA VENGA ESPRESSAMENTE INFORMATA IN ANTICIPO DI TALI PERDITE O DANNI.

L'utilizzo di qualsiasi altro prodotto software citato nella Documentazione è soggetto ai termini di cui al contratto di licenza applicabile, il quale non viene in alcun modo modificato dalle previsioni del presente avviso.

Il produttore di questa Documentazione è CA.

Questa Documentazione è fornita con "Diritti limitati". L'uso, la duplicazione o la divulgazione da parte del governo degli Stati Uniti è soggetto alle restrizioni elencate nella normativa FAR, sezioni 12.212, 52.227-14 e 52.227-19(c)(1) - (2) e nella normativa DFARS, sezione 252.227-7014(b)(3), se applicabile, o successive.

Copyright © 2011 CA. Tutti i diritti riservati. Tutti i marchi, i nomi commerciali, i marchi di servizio e i loghi citati nel presente documento sono di proprietà delle rispettive aziende.

# **Contattare il servizio di Supporto tecnico**

Per l'assistenza tecnica in linea e un elenco completo delle sedi, degli orari del servizio di assistenza e dei numeri di telefono, contattare il Supporto tecnico visitando il sito Web all'indirizz[o http://www.ca.com/worldwide.](http://www.ca.com/worldwide)

# **Sommario**

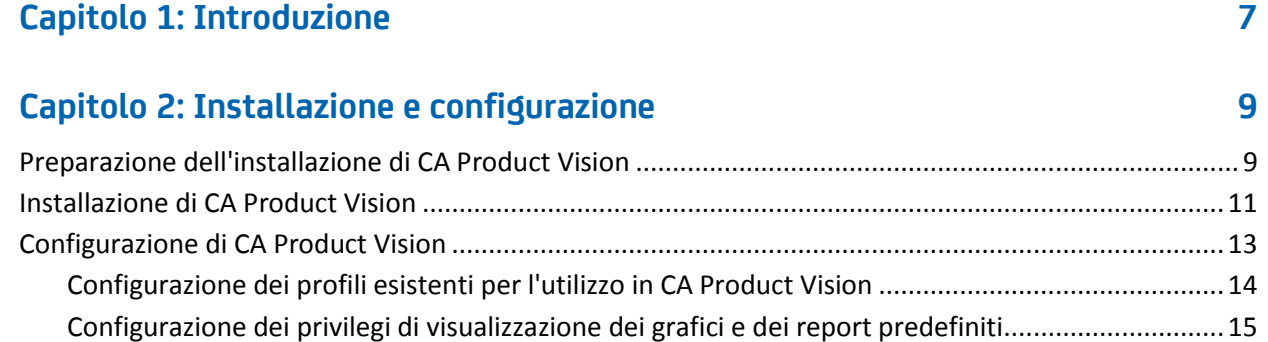

# **[Capitolo 3: Aggiornamento da versioni precedenti](#page-16-0) 17**

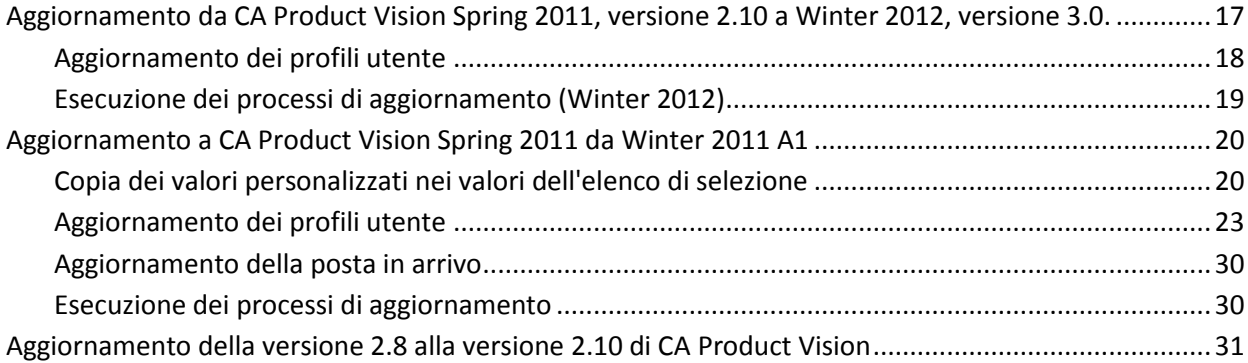

# **[Capitolo 4: Componenti Aggiuntivi di CA Vision](#page-34-0) 35**

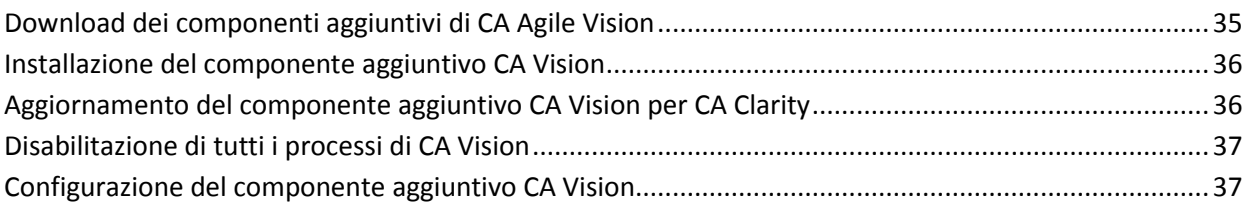

# **[Capitolo 5: Impostazione di CA Product Vision dopo l'aggiornamento](#page-40-0)  [esclusivo di CA Agile Vision](#page-40-0) 41**

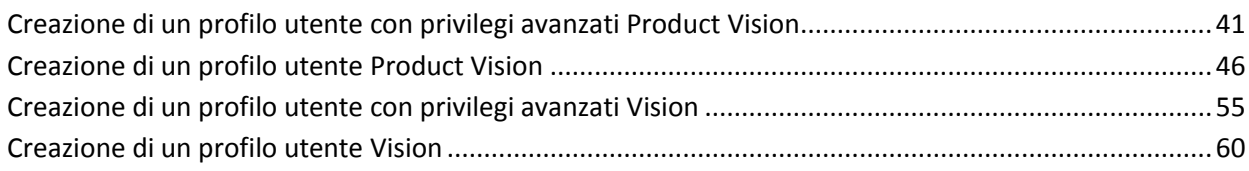

# <span id="page-6-0"></span>**Capitolo 1: Introduzione**

Introduzione a CA Product Vision. Le informazioni contenute nel presente documento consentono agli utenti di acquisire familiarità con la nuova versione.

[Installazione e configurazione](#page-8-0) (a pagina 9)

[Aggiornamento da versioni precedenti](#page-16-0) (a pagina 17)

[Componenti aggiuntivi per CA Agile Vision](#page-34-0) (a pagina 35)

[Impostazione di CA Product Vision dopo l'aggiornamento di CA Agile Vision](#page-40-0) (a pagina 41)

# <span id="page-8-0"></span>**Capitolo 2: Installazione e configurazione**

Se si esegue per la prima volta l'installazione di CA Product Vision in un'organizzazione Salesforce.com esistente, attenersi alle istruzioni delle sezioni riportate di seguito.

Se si utilizza CA Product Vision per la prima volta e non si dispone di un'organizzazione Salesforce.com, non è necessario fare riferimento a tali istruzioni. È possibile accedere direttamente a CA Product Vision utilizzando l'URL e le credenziali fornite dal Supporto tecnico di CA.

**Nota**: durante l'installazione in un'organizzazione di Salesforce.com esistente, verificare di disporre di almeno una licenza attiva per la piattaforma Salesforce. In caso contrario, interrompere l'installazione e contattare il supporto di Salesforce.com o il rappresentante delle vendite di CA Technologies. Se non si dispone di una licenza per la piattaforma Salesforce, non sarà possibile accedere al profilo di piattaforma standard necessario per completare l'installazione.

Questa sezione contiene i seguenti argomenti:

[Preparazione dell'installazione di CA Product Vision](#page-8-1) (a pagina 9) [Installazione di CA Product Vision](#page-10-0) (a pagina 11) [Configurazione di CA Product Vision](#page-12-0) (a pagina 13)

# <span id="page-8-1"></span>**Preparazione dell'installazione di CA Product Vision**

Prima di installare CA Product Vision o CA Agile Vision per la prima volta, impostare i profili necessari e abilitare Chatter.

La tabella seguente specifica i profili richiesti in base al prodotto in fase di installazione. Ad esempio, se si esegue l'installazione di CA Product Vision, è necessario disporre dei profili di utente con privilegi avanzati Product Vision e di utente Product Vision.

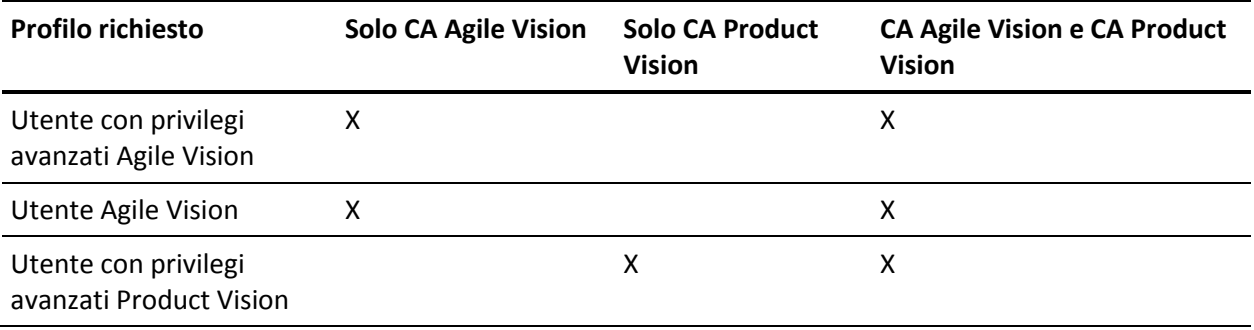

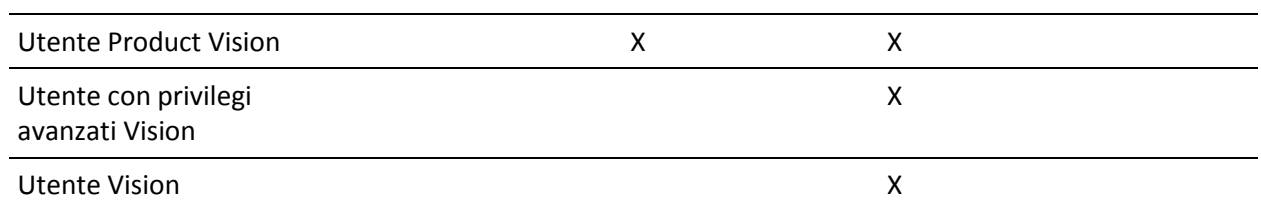

#### **Procedere come descritto di seguito:**

- 1. Accedere alla propria organizzazione Salesforce.com.
- 2. Fare clic sul collegamento Setup per accedere alla pagina Personal Setup di Salesforce.com.
- 3. Dal menu Administration Setup, selezionare Company Profile e accedere a Company Information.

Verrà visualizzata la pagina Company Information.

- 4. Accedere alla sezione User Licenses e verificare che si disponga di almeno una licenza Salesforce Platform attiva. In caso contrario, contattare il supporto tecnico di Salesforce.com.
- 5. Dal menu Administration Setup, selezionare Manage Users e accedere a Profiles.

Verrà visualizzata la pagina User Profiles.

6. Creare i seguenti profili copiando il profilo utente Standard Platform. Il profilo utente Standard Platform è disponibile solamente se si dispone almeno di una licenza attiva per la piattaforma Salesforce.

La tabella indicata all'inizio della procedura specifica i profili richiesti in caso di installazione di CA Agile Vision, CA Product Vision o di entrambi i prodotti.

- 7. Abilitare Chatter procedendo come segue:
	- a. Nel menu App Setup, selezionare ed espandere Customize, selezionare ed espandere Chatter, quindi fare clic su Settings.

Verrà visualizzata la pagina delle impostazioni di Chatter.

- b. Fare clic su Edit.
- c. Selezionare la casella di controllo Enable nella sezione delle impostazioni di Chatter.
- d. Fare clic su Save.
- 8. Eseguire la disconnessione dall'organizzazione Salesforce.com.

# <span id="page-10-0"></span>**Installazione di CA Product Vision**

Per eseguire l'installazione, eliminare i processi esistenti ed eseguire l'accesso al sito Web.

La tabella seguente specifica il livello di accesso da assegnare a ciascun profilo utente. Attenersi alla procedura riportata di seguito per impostare il livello di accesso.

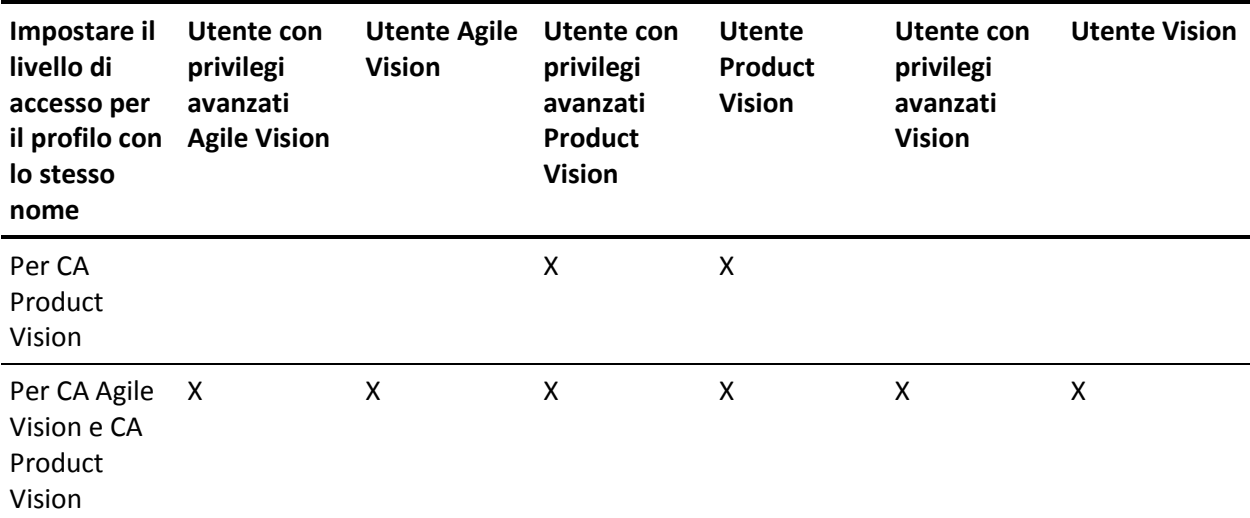

#### **Procedere come descritto di seguito:**

- 1. Eliminare i processi esistenti.
	- a. Aprire la pagina Setup. In Administration Setup espandere le sezioni Monitoring e Scheduled Jobs.
	- b. Se presenti, eliminare i processi seguenti:
		- Chart data point generation for User Story Completion Status
		- Daily Chart data point generation for Release
		- Daily chart data point generation for Requirement
		- Daily Chart data point generation for Sprint
		- Daily update External Id for all objects
		- Requirements trend calculation

2. Immettere il seguente URL nella barra degli indirizzi della finestra del browser. Se si esegue l'installazione in un ambiente sandbox, sostituire "login.salesforce.com" con "test.salesforce.com" nell'URL.

https://login.salesforce.com/packaging/installPackage.apexp?p0=04tA0000000Jhxi

3. Nella pagina di accesso, immettere il nome utente e la password di amministratore, quindi fare clic su Login.

Immettere la password fornita per l'installazione della nuova versione e fare clic su Submit. Se non si dispone della password richiesta, contattare il [Supporto tecnico di CA.](http://www.ca.com/worldwide)

- 4. Verificare la versione del pacchetto CA Technologies PPM e del server di pubblicazione che si desidera installare nella maniera indicata di seguito:
	- Winter 2012
	- CA Technologies
- 5. Fare clic su Next per proseguire con la procedura guidata.

Verrà visualizzata la pagina delle opzioni di protezione.

- 6. Selezionare l'opzione delle impostazioni di protezione per impostare l'accesso dell'utente in funzione del profilo.
- 7. Impostare i livelli di accesso specificati all'inizio della procedura per i profili corrispondenti, quindi fare clic su Next per continuare. Ad esempio, impostare il livello di accesso per l'utente con privilegi avanzati Agile Vision come Agile Vision Super-User.
- 8. Fare clic su Next per continuare.
- 9. Fare clic su Install.

Verrà visualizzata la pagina di elaborazione che indica che la richiesta è in corso. Una volta completata l'installazione, verrà inviata una notifica di posta elettronica da Salesforce.com all'indirizzo dell'utente connesso. L'installazione potrebbe richiedere più di 30 minuti a seconda del carico corrente della piattaforma Force.com.

<span id="page-11-0"></span>Per impostazione predefinita, vengono abilitati sia CA Agile Vision che CA Product Vision. Se è stata acquistata la licenza per un solo servizio, disattivare l'altro servizio in base alla procedura riportata di seguito.

#### **Procedere come descritto di seguito:**

1. Dalla pagina iniziale di Agile Vision, fare clic su Impostazioni.

Verrà visualizzata la pagina delle impostazioni personali.

2. Selezionare View Installed Packages dal menu App Setup.

- 3. Verificare che sia installata la versione 3.0 di CA Technologies PPM.
- 4. Fare clic sul nome del pacchetto CA Technologies PPM.

Verrà visualizzata la pagina Package Details.

5. Nella sezione Installed Package Detail, fare clic su Deploy.

Verrà visualizzata la pagina Deploy Package contenente i componenti del pacchetto.

- 6. Fare clic nuovamente su Deploy.
- 7. Immettere il seguente URL nella barra degli indirizzi della finestra del browser:

https://ca-agile.na7.visual.force.com/apex/PackageSettings

- 8. Fare clic su una delle seguenti opzioni, quindi fare clic su Save:
	- Se si dispone solo della licenza per CA Product Vision, deselezionare la casella di controllo Agile Vision.
	- Se si dispone di entrambe le licenze, selezionare entrambe le caselle di controllo.

La distribuzione dei prodotti viene completata.

# <span id="page-12-0"></span>**Configurazione di CA Product Vision**

Dopo avere effettuato l'installazione, completare i seguenti passaggi per eseguire la configurazione di CA Product Vision.

1. Eseguire l'accesso a CA Product Vision e fare clic sul menu Impostazioni.

Verrà visualizzata la pagina delle impostazioni personali.

2. Dal menu Administration Setup, selezionare Manage Users e accedere a Profiles.

Verrà visualizzata la pagina User Profiles.

3. Fare clic sul collegamento del nome del nuovo profilo creato durante la preparazione dell'installazione di CA Product Vision.

Verrà visualizzata la pagina del profilo.

- 4. Scorrere fino alla sezione Custom App Settings e selezionare l'opzione predefinita per Agile Vision Core.
- 5. Fare clic su Save e ripetere i passaggi per impostare Agile Vision Core come applicazione predefinita per ogni nuovo profilo creato.

# <span id="page-13-0"></span>**Configurazione dei profili esistenti per l'utilizzo in CA Product Vision**

Per garantire l'accesso dei profili utenti di Salesforce.com esistenti agli oggetti di CA Agile Vision o CA Product Vision, modificare tali profili affinché dispongano delle autorizzazioni di lettura e scrittura appropriate. Inoltre è necessario concedere a tali profili le autorizzazioni necessarie per poter eseguire le pagine Visualforce dell'applicazione. Utilizzare i profili creati all'inizio del processo di installazione per stabilire quali autorizzazioni sono necessarie e copiarle nelle impostazioni corrispondenti.

Per ulteriori informazioni, consultare la documentazione della piattaforma Force.com.

# <span id="page-14-0"></span>**Configurazione dei privilegi di visualizzazione dei grafici e dei report predefiniti**

I dashboard pubblici Vision richiedono la configurazione di tutti i profili. L'amministratore di sistema deve configurare i profili per consentire agli utenti di visualizzare i grafici e i report disponibili dal dashboard Agile Vision o dal dashboard Product Vision.

### **Procedere come descritto di seguito:**

- 1. Eseguire l'accesso come amministratore di sistema e fare clic su Impostazioni.
- 2. Fare clic su Dashboard e aprire uno dei dashboard Vision, ad esempio il dashboard Agile Vision.
- 3. Fare clic su Modifica.

Verrà visualizzata una pagina contenente le opzioni di modifica del dashboard.

- 4. Immettere il carattere \* (asterisco) nel campo *View dashboard as* per filtrare tutti gli utenti attivi. Selezionare un ID utente senza privilegi di amministratore.
- 5. Fare clic su Salva.
- 6. Fare clic sulla freccia giù accanto al campo View dashboard as, e selezionare l'opzione Run as logged-in user.
- 7. Fare clic su OK.
- 8. Configurare i profili Platform di Salesforce in base alle tabelle riportate di seguito.
	- a. Tornare alla pagina Impostazioni ed espandere Manage Users and Profiles.
	- b. Fare clic sul nome di un profilo e selezionare Modifica.
		- Utente con privilegi avanzati Vision
		- Utente Vision
		- Utente con privilegi avanzati Agile Vision
		- Utente Agile Vision
		- Utente con privilegi avanzati Product Vision
		- Utente Product Vision
	- c. Scorrere per visualizzare la sezione Administrative Permissions e selezionare o deselezionare le autorizzazioni in base ai valori indicati nella tabella precedente.
- d. Visualizzare General User Permissions e selezionare o deselezionare le autorizzazioni in base ai valori indicati nella tabella precedente.
- e. Fare clic su Salva, e ripetere questi passaggi per ciascun profilo richiesto.

Quando un profilo viene assegnato a un ID utente, l'utente riceve le autorizzazioni necessarie per accedere ai grafici e ai report nel dashboard pubblico Vision. L'utente potrà visualizzare, modificare, clonare o eseguire altre azioni, in base ai privilegi associati al profilo.

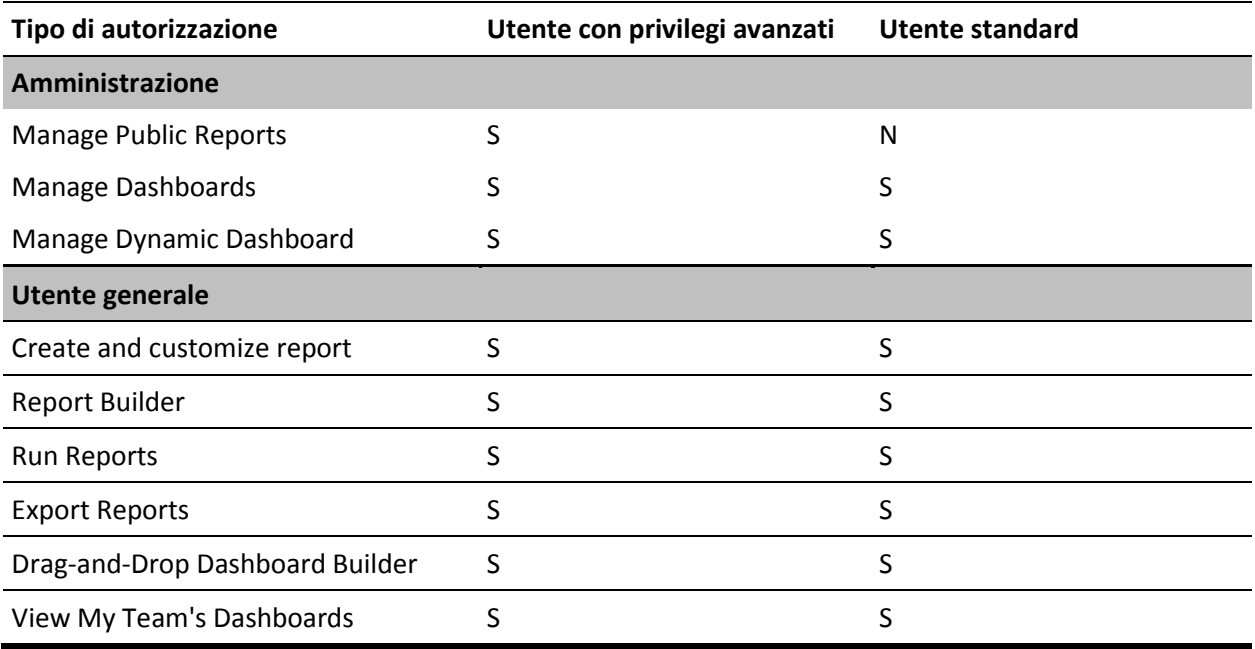

# <span id="page-16-0"></span>**Capitolo 3: Aggiornamento da versioni precedenti**

Questa sezione contiene i seguenti argomenti:

[Aggiornamento da CA Product Vision Spring 2011, versione 2.10 a Winter 2012,](#page-16-1)  [versione 3.0.](#page-16-1) (a pagina 17) [Aggiornamento a CA Product Vision Spring 2011 da Winter 2011 A1](#page-19-0) (a pagina 20) [Aggiornamento della versione 2.8 alla versione 2.10 di CA Product Vision](#page-30-0) (a pagina 31)

# <span id="page-16-1"></span>**Aggiornamento da CA Product Vision Spring 2011, versione 2.10 a Winter 2012, versione 3.0.**

Questa sezione descrive l'aggiornamento di un'istanza Winter 2012 con CA Agile Vision e CA Product Vision abilitati, a una versione Spring 2011, con CA Agile Vision e CA Product Vision abilitati.

**Importante**: pianificare il completamento dell'aggiornamento a CA Agile Vision e CA Product Vision Winter 2012 simultaneamente al completamento dell'aggiornamento del componente aggiuntivo CA Vision per CA Clarity per ottenere lo stesso livello di versione.

**Aggiornamento obbligatorio:** aggiornamento dalla versione 2.10. Se si utilizza una versione precedente, eseguire l'aggiornamento alla versione 2.10 prima di eseguire l'aggiornamento alla versione 3.0.

#### **Procedere come descritto di seguito:**

- 1. Eseguire l'accesso a Salesforce.com come amministratore di sistema.
- 2. [Installare la versione Winter 2012](#page-10-0) (a pagina 11)
- 3. [Effettuare la distribuzione del pacchetto.](#page-11-0) (a pagina 12)
- 4. [Aggiornare i profili utente](#page-17-0) (a pagina 18).
- 5. Eseguire i processi di aggiornamento.

# <span id="page-17-0"></span>**Aggiornamento dei profili utente**

Questa procedura descrive la modalità di aggiornamento dell'accesso Apex Class per i profili seguenti:

- Utente con privilegi avanzati di Agile Vision
- Utente Agile Vision
- Utente con privilegi avanzati di Product Vision
- Utente Product Vision
- Utente con privilegi avanzati di Vision
- **Utente Vision**

**Nota**: nell'elenco di pagine da aggiornare per ciascun profilo utente nelle sezioni seguenti, lo spazio dei nomi (prefisso) *ca\_agile* non viene incluso. Questo prefisso è associato a ciascun nome di pagina dell'interfaccia utente.

Per aggiornare i profili utente:

1. Fare clic su Impostazioni.

Verrà visualizzata la pagina delle impostazioni personali.

2. Nel menu Administration Setup (Impostazioni di amministrazione), selezionare ed espandere Manage users (Gestisci utenti), quindi fare clic su Profiles (Profili).

Verrà visualizzata la pagina di elenco dei profili.

- 3. Per aggiornare l'accesso agli oggetti di un profilo, completare le fasi seguenti:
	- a. Individuare il profilo utente nell'elenco e fare clic sul nome di profilo.

Verrà visualizzata la pagina del profilo.

b. Posizionare il cursore sul collegamento Enabled Apex Class Access e fare clic su Edit.

Verrà visualizzata la pagina Enabled Apex Class Access.

- c. Selezionare **XMLSObjectField** dalle classi Apex disponibili e fare clic sulla freccia destra per aggiungere la classe alle classi Apex abilitate.
- d. Fare clic su Save and Back to List: Users.
- 4. Ripetere la procedura per tutti i profili.

# <span id="page-18-0"></span>**Esecuzione dei processi di aggiornamento (Winter 2012)**

Per completare l'aggiornamento al nuovo pacchetto, eseguire i processi di aggiornamento.

#### **Procedere come descritto di seguito:**

- 1. Eseguire l'accesso come amministratore di sistema.
- 2. Fare clic su Impostazioni per aprire la pagina delle impostazioni di Salesforce.com.
- 3. Fare clic sul nome utente utilizzato per l'accesso (nell'intestazione della pagina) e selezionare System Log.
- 4. Copiare le istruzioni seguenti nel campo di testo, selezionare la sezione Execute Apex e fare clic su Execute.

**Nota:** Salesforce.com consente l'esecuzione simultanea di massimo 5 processi. Incollare le istruzioni di processo in gruppi di tre.

## **Se si sta eseguendo l'aggiornamento di CA Agile Vision e CA Product Vision, eseguire i processi seguenti:**

Database.executeBatch(new ca\_agile.ProductMigrationJob()); Database.executeBatch(new ca\_agile.TaskMigrationJob()); Database.executeBatch(new ca\_agile.TeamDailyDataMigrationJob());

Database.executeBatch(new ca\_agile.FilterPageNameMigrationJob()); Database.executeBatch(new ca\_agile.ReleaseDescriptionMigrationJob()); Database.executeBatch(new ca\_agile.RequirementClosedDateUpgradeJob('ca\_agile'),200);

## **Se si esegue solo l'aggiornamento di CA Product Vision, eseguire i processi seguenti:**

Database.executeBatch(new ca\_agile.FilterPageNameMigrationJob()); Database.executeBatch(new ca\_agile.ReleaseDescriptionMigrationJob()); Database.executeBatch(new ca\_agile.RequirementClosedDateUpgradeJob('ca\_agile'),200);

- 5. Nella pagina delle impostazioni, espandere le sezioni Administration Setup, Monitoring e Apex Jobs per monitorare i processi inviati fino al loro completamento.
- 6. Accedere a CA Product Vision e aprire la pagina iniziale.

I processi CA Agile Vision e CA Product Vision vengono ripianificati automaticamente.

# <span id="page-19-0"></span>**Aggiornamento a CA Product Vision Spring 2011 da Winter 2011 A1**

Questa sezione descrive la procedura di aggiornamento di un'istanza Winter 2011 A1 con CA Agile Vision e CA Product Vision abilitati, a una versione Spring 2011.

1. Installazione e distribuzione della versione Spring 2011.

Attenersi alle istruzioni di installazione di CA Agile Vision e CA Product Vision per installare la versione Spring 2011, quindi distribuire il pacchetto.

- 2. [Copia dei valori personalizzati nei valori dell'elenco di selezione](#page-19-1) (a pagina 20).
- 3. Aggiornamento dei profili utente.
- 4. [Aggiornamento della posta in arrivo](#page-29-0) (a pagina 30).
- 5. [Esecuzione dei processi di aggiornamento](#page-29-1) (a pagina 30).

# <span id="page-19-1"></span>**Copia dei valori personalizzati nei valori dell'elenco di selezione**

Questa sezione descrive la procedura per la migrazione dei valori personalizzati dello stato del requisito, la categoria del requisito e lo stato del prodotto nei valori dell'elenco di selezione.

Procedere come descritto di seguito:

- 1. Eseguire l'accesso come amministratore di sistema.
- 2. Elencare tutti gli stati dei requisiti, le categorie dei requisiti e gli stati dei prodotti personalizzati nell'organizzazione.

L'elenco di valori sarà necessario per il confronto con i nuovi valori dell'elenco di selezione. È possibile trovare tutti gli stati e le categorie disponibili procedendo come segue:

- a. Fare clic su Configura dal menu Amministrazione.
- b. Fare clic su Stato requisito, Categoria requisito o Stato prodotto.
- c. Prendere nota dei valori elencati per ciascun tipo di valore.
- 3. Se si pensa che i valori personalizzati siano stati creati per uno qualsiasi dei tipi di valori, aprire la pagina Oggetti personalizzati per eseguire la migrazione dei valori procedendo come segue:
	- a. Fare clic su Impostazioni

Verrà visualizzata la pagina delle impostazioni personali.

b. Nel menu App Setup (Impostazioni applicazione), selezionare ed espandere Crea, quindi fare clic su Oggetti.

Verrà visualizzata la pagina Oggetti personalizzati.

- 4. Con la pagina Oggetti personalizzati aperta, procedere come segue per aggiornare i valori di Stato dei requisiti:
	- a. Individuare l'oggetto personalizzato Requisito e fare clic sul collegamento Requisito.

Verrà visualizzata la pagina Requisito (gestito).

b. Nella sezione Custom Fields & Relationships (Campi e relazioni personalizzati), individuare e fare clic sul collegamento Stato.

Verrà visualizzata la pagina Stato (gestito).

- c. Nella sezione Picklist Values (Valori elenco di selezione), confrontare i valori trovati agli stati dei requisiti nell'elenco creato.
- d. Se alcuni stati dei requisiti non vengono visualizzati nella sezione Picklist Values (Valori elenco di selezione), fare clic su Nuovo e aggiungere lo stato dei requisiti mancante.

**Nota**: è necessario aggiungere ciascuno stato dei requisiti.

- 5. Con la pagina Oggetti personalizzati aperta, procedere come segue per aggiornare i valori di Categoria dei requisiti:
	- a. Individuare l'oggetto personalizzato Requisito e fare clic sul collegamento Requisito.

Verrà visualizzata la pagina Requisito (gestito).

b. Nella sezione Custom Fields & Relationships (Campi e relazioni personalizzati), individuare e fare clic sul collegamento Categoria.

Verrà visualizzata la pagina Categoria (gestito).

- c. Nella sezione Picklist Values (Valori elenco di selezione), confrontare i valori trovati alle categorie dei requisiti nell'elenco creato.
- d. Se alcune categorie dei requisiti non vengono visualizzate nella sezione Picklist Values (Valori elenco di selezione), fare clic su Nuovo e aggiungere la categoria dei requisiti mancante.

**Nota**: è necessario aggiungere ciascuna categoria dei requisiti.

- 6. Con la pagina Oggetti personalizzati aperta, procedere come segue per aggiornare i valori di Stato dei prodotti:
	- a. Individuare l'oggetto personalizzato Prodotto e fare clic sul collegamento Prodotto.

Verrà visualizzata la pagina Prodotto (gestito).

b. Nella sezione Custom Fields & Relationships (Campi e relazioni personalizzati), individuare e fare clic sul collegamento Stato.

Verrà visualizzata la pagina Stato (gestito).

- c. Nella sezione Picklist Values (Valori elenco di selezione), confrontare i valori trovati agli stati dei prodotti nell'elenco creato.
- d. Se alcuni stati dei prodotti non vengono visualizzati nella sezione Picklist Values (Valori elenco di selezione), fare clic su Nuovo e aggiungere lo stato dei prodotti mancante.

**Nota**: è necessario aggiungere ciascun stato di prodotto personalizzato.

# <span id="page-22-0"></span>**Aggiornamento dei profili utente**

Questa procedura spiega come aggiornare l'accesso di base a oggetti e pagine per i profili seguenti:

- Utente con privilegi avanzati di Agile Vision
- Utente Agile Vision
- Utente con privilegi avanzati di Product Vision
- Utente Product Vision
- Utente con privilegi avanzati di Vision
- **Utente Vision**

La procedura contiene i passaggi per aggiornare la procedura, mentre i valori di accesso agli oggetti e alle pagine da aggiornare per ciascun profilo vengono forniti nelle sezioni che seguono la procedura.

**Nota**: nell'elenco di pagine da aggiornare per ciascun profilo utente nelle sezioni seguenti, lo spazio dei nomi (prefisso) *ca\_agile* non viene incluso. Questo prefisso è associato a ciascun nome di pagina dell'interfaccia utente.

#### **Per aggiornare i profili utente:**

1. Fare clic su Impostazioni.

Verrà visualizzata la pagina delle impostazioni personali.

2. Nel menu Administration Setup (Impostazioni di amministrazione), selezionare ed espandere Manage users (Gestisci utenti), quindi fare clic su Profiles (Profili).

Verrà visualizzata la pagina di elenco dei profili.

- 3. Per aggiornare l'accesso agli oggetti per il profilo, procedere come segue:
	- a. Individuare il profilo utente nell'elenco e fare clic su Modifica.

Verrà visualizzata la pagina di modifica dei profili.

b. Individuare la sezione Autorizzazioni oggetto personalizzato del profilo utente ed eseguire le selezioni o le eliminazioni di accesso aggiuntive mostrate nella tabella.

Le aggiunte sono contrassegnate da una *X*, mentre le rimozioni vengono indicate da testo.

c. Al termine, fare clic su Salva.

Verrà visualizzata la pagina di elenco dei profili.

- 4. Per aggiornare l'accesso alle pagine per il profilo, procedere come segue:
	- a. Individuare il profilo utente nell'elenco di profili e fare clic sul nome del profilo utente.

Verrà visualizzata la pagina dei dettagli del profilo.

- b. Individuare la sezione Enabled Visualforce Page Access (Accesso pagina Visualforce abilitato), quindi fare clic su Modifica.
- c. Utilizzare i tasti freccia per aggiungere o rimuovere pagine nella casella di riepilogo di Enabled Visualforce Pages (Pagine Visualforce abilitate).

Le pagine da aggiungere o eliminare vengono elencate in ciascuna sezione di profilo dopo questa procedura.

d. Al termine, fare clic su Salva, quindi selezionare *Torna all'elenco: Profili*.

### **Utente con privilegi avanzati di Agile Vision**

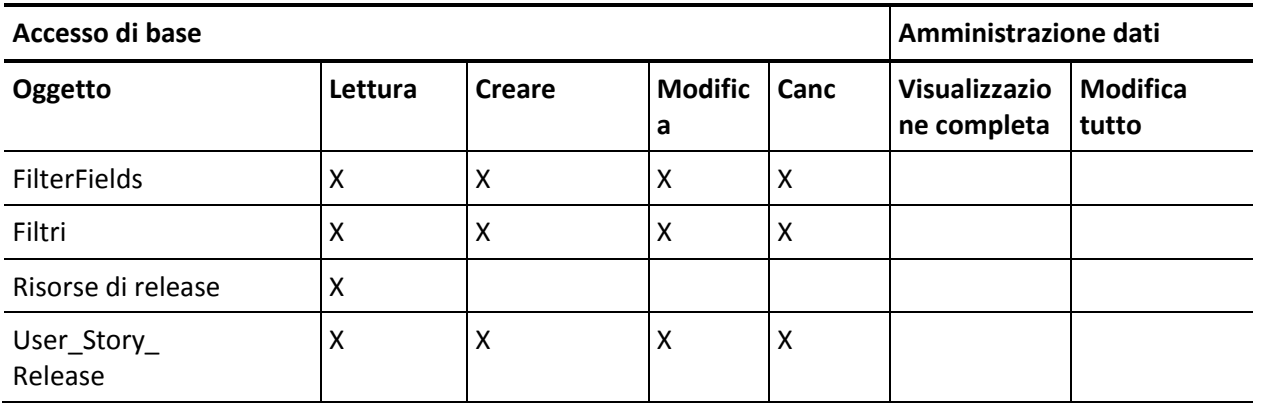

#### **Accesso agli oggetti**

#### **Accesso alle pagine**

■ Aggiungi: TreeEditorGridJs

# **Utente Agile Vision**

# **Accesso agli oggetti**

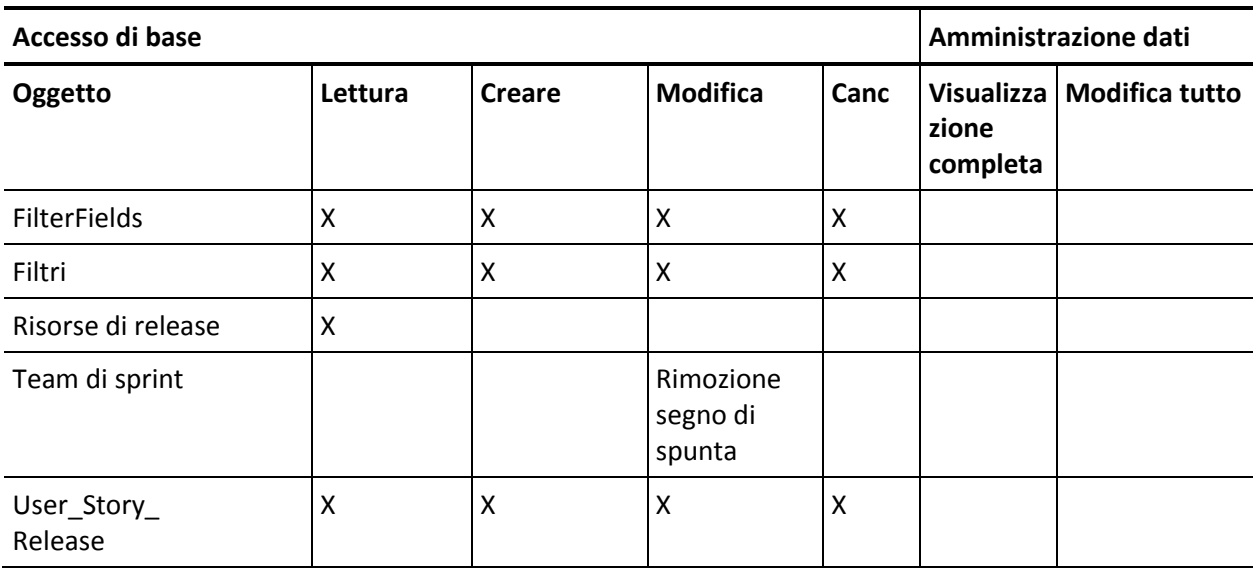

# **Accesso alle pagine**

■ Aggiungi: TreeEditorGridJs

# **Utente con privilegi avanzati di Product Vision**

## **Accesso agli oggetti**

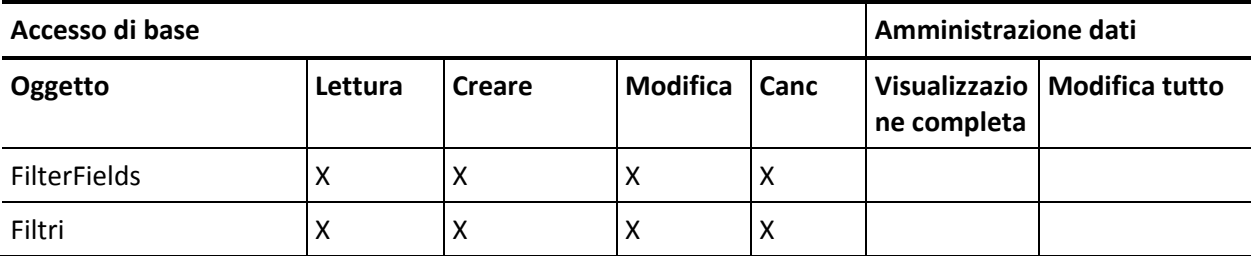

# **Accesso alle pagine**

■ Nessuna modifica all'accesso alle pagine.

# **Utente Product Vision**

# **Accesso agli oggetti**

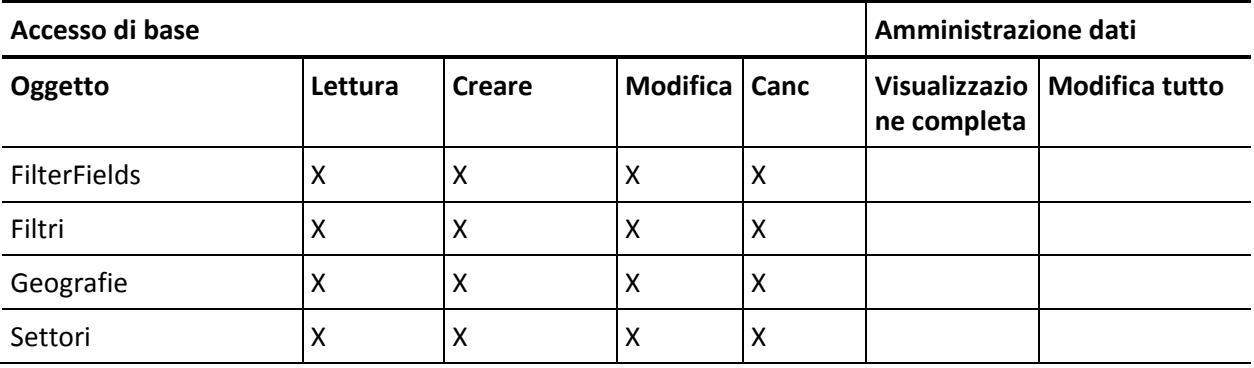

# **Accesso alle pagine**

■ Aggiungi: TopThemesJs

# **Utente con privilegi avanzati di Vision**

# **Accesso agli oggetti**

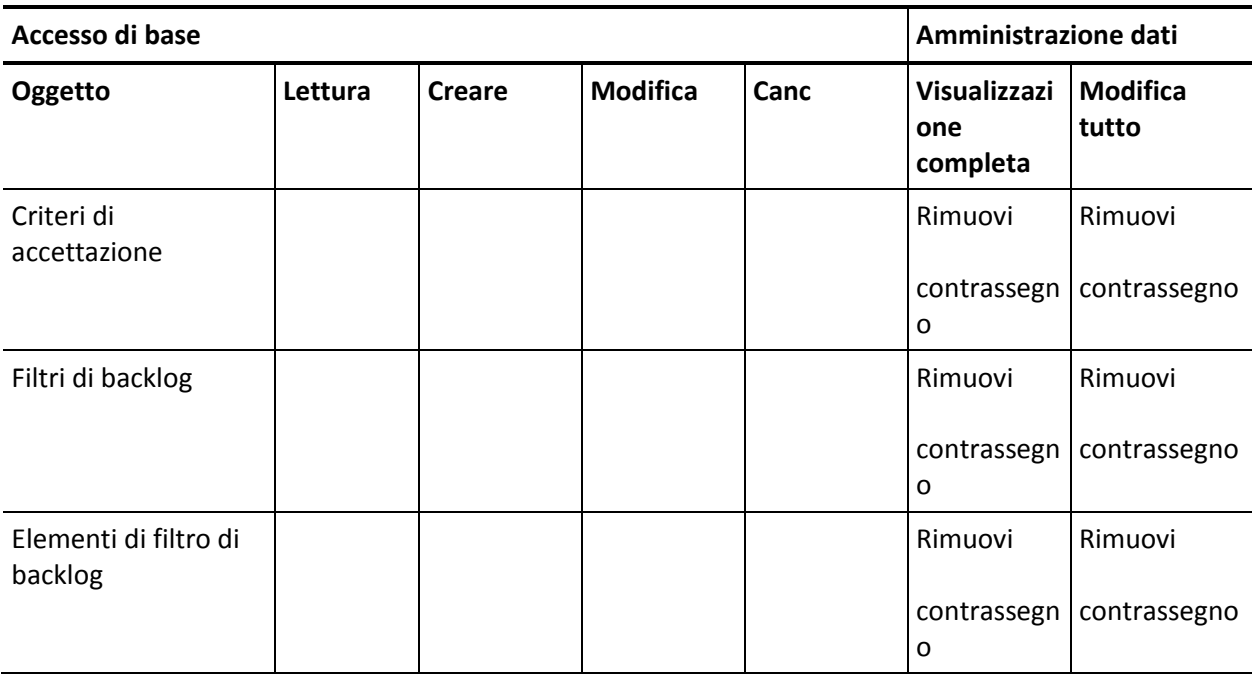

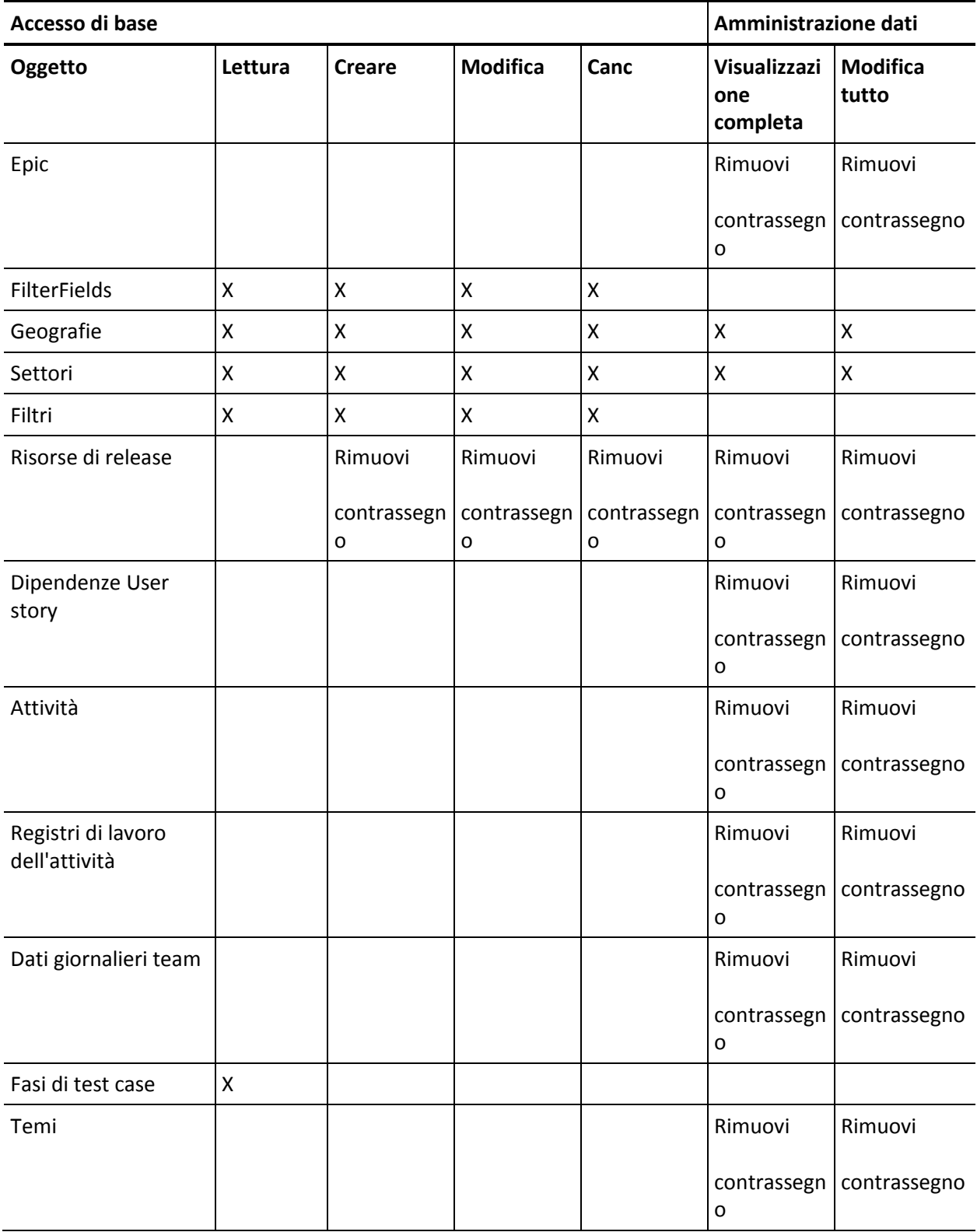

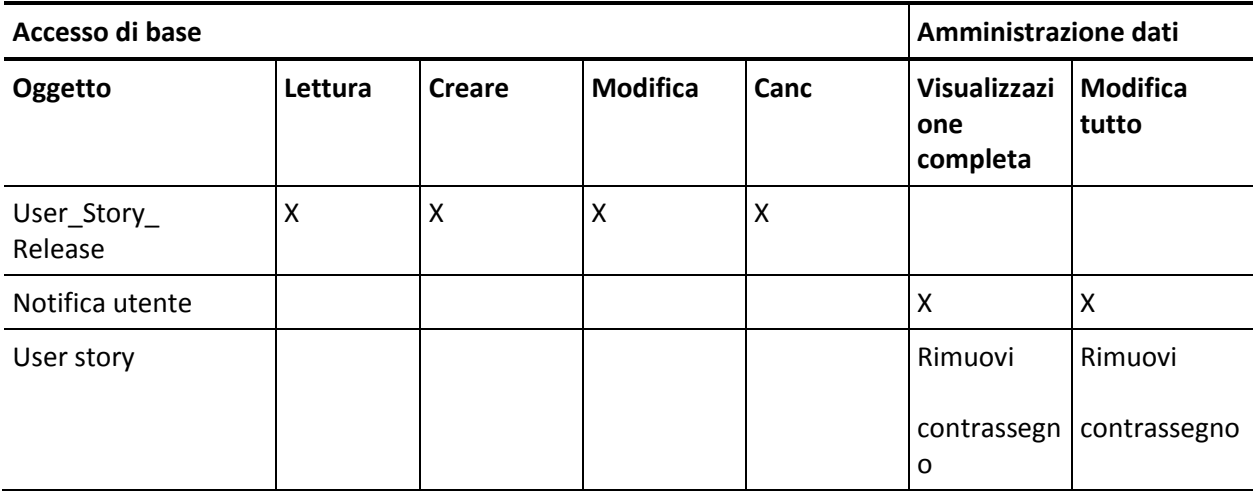

# **Accesso alle pagine**

■ Rimuovi: AveeUpgrade

# **Utente Vision**

# **Accesso alle pagine**

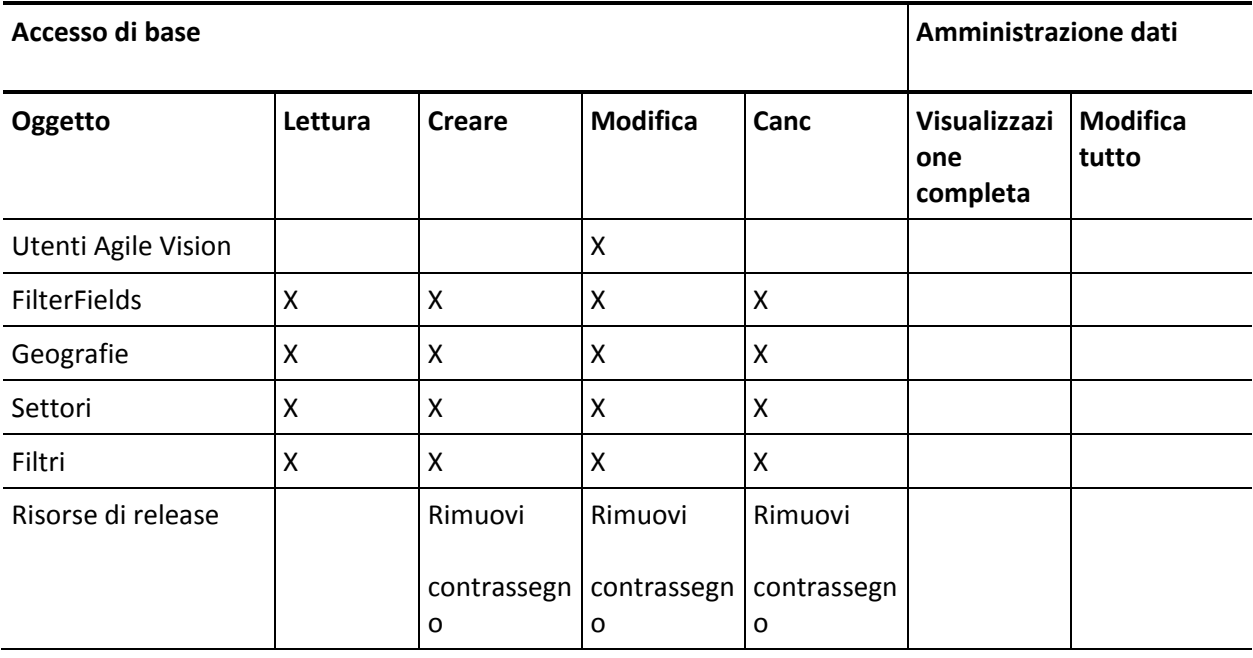

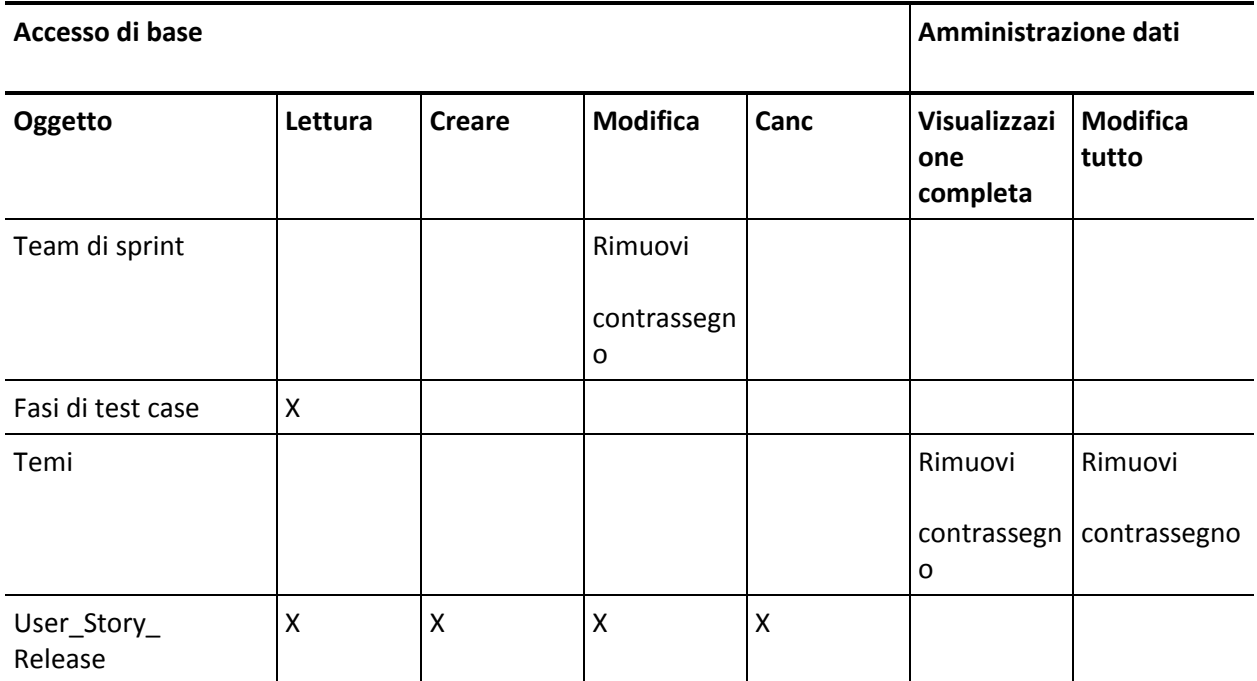

## **Accesso alle pagine**

- Aggiungi: AgilePlannerUserDetail
- Aggiungi: AgilePlannerUserEdit
- Aggiungi: PersonaDetail
- Aggiungi: PersonaEdit
- Aggiungi: SprintTeamDetail
- Aggiungi: TaskDetailJs
- Aggiungi: UserStoryCommentDetail
- Rimuovi: AveeUpgrade
- Rimuovi: TopAgilePlannerUser
- Rimuovi: TopCategories
- Rimuovi: TopSprintList

# <span id="page-29-0"></span>**Aggiornamento della posta in arrivo**

Se CA Idea Vision viene installato, è necessario sincronizzare tutte le idee tra CA Product Vision e CA Idea Vision prima che le idee possano essere collegate a prodotti e requisiti in CA Idea Vision.

Per sincronizzare idee, aprire il menu Product Vision e selezionare Posta in Arrivo dal menu Panoramica. Viene visualizzato un messaggio informativo che indica che le idee vengono sincronizzate. Il processo di sincronizzazione può richiedere alcuni minuti.

# <span id="page-29-1"></span>**Esecuzione dei processi di aggiornamento**

#### **Per eseguire i processi di aggiornamento:**

- 1. Eseguire l'accesso come amministratore di sistema.
- 2. Fare clic su Impostazioni.

Verrà visualizzata la pagina delle impostazioni personali.

3. Fare clic su Spring\_2011\_Release per visualizzare il menu e selezionare System Log.

Verrà visualizzata la pagina System Log.

- 4. Copiare le istruzioni seguenti nei campi di testo della sezione Execute Apex: Database.executeBatch(new ca\_agile.IdeaVisionDataMigrationStep1Job('ca\_agile'), 200); Database.executeBatch(new ca\_agile.IdeaVisionDataMigrationStep2Job('ca\_agile'), 200); Database.executeBatch(new ca\_agile.RequirementCustomValueDataMigrationJob('ca\_agile'), 200); Database.executeBatch(new ca\_agile.ProductCustomValueDataMigrationJob('ca\_agile'), 200); Database.executeBatch(new ca\_agile.RequirementIDDataMigrationJob('ca\_agile'), 200);
- 5. Fare clic su Execute.

Al completamento di ciascun processo verrà inviata una notifica di posta elettronica. Una volta ricevuta l'ultima notifica il processo di migrazione dei dati è completato.

# <span id="page-30-0"></span>**Aggiornamento della versione 2.8 alla versione 2.10 di CA Product Vision**

Eseguire l'aggiornamento alla versione 2.10 di CA Product Vision mediante l'installazione e la distribuzione del pacchetto.

**Aggiornamento obbligatorio:** aggiornamento dalla versione 2.8. Se si utilizza una versione precedente, eseguire l'aggiornamento alla versione 2.8 prima di eseguire l'aggiornamento alla versione 2.10.

**Importante**: pianificare il completamento dell'aggiornamento a CA Agile Vision e CA Product Vision Spring 2011 (versione 2.10) simultaneamente al completamento dell'aggiornamento del componente aggiuntivo CA Vision per CA Clarity per ottenere lo stesso livello di versione.

Per eseguire il processo di aggiornamento di CA Product Vision, l'amministratore deve eseguire diverse attività di preparazione, aggiornamento e distribuzione. Di seguito si elencano le attività principali per l'esecuzione del processo di aggiornamento:

## **Procedere come descritto di seguito:**

- 1. Aggiornamento di CA Product Vision.
- 2. Distribuzione di CA Product Vision.

## **Preparazione dell'aggiornamento di CA Product Vision**

Completare le seguenti fasi di configurazione prima di eseguire l'aggiornamento di CA Product Vision Spring 2011 alla patch Spring 2011.

Procedere come descritto di seguito:

1. Dalla pagina iniziale di CA Product Vision, fare clic su Impostazioni.

Verrà visualizzata la pagina delle impostazioni personali di Salesforce.com.

2. Dal menu Administration Setup (Impostazioni di amministrazione), fare clic su Monitoring (Monitoraggio) e passare Scheduled Jobs (Processi pianificati).

Verrà visualizzata la pagina All Scheduled Jobs (Tutti i processi pianificati).

- 3. Se presenti, eliminare i processi seguenti:
	- Daily Chart data point generation for Release
	- Daily Chart data point generation for Sprint

## **Aggiornamento di CA Product Vision**

Eseguire l'aggiornamento del pacchetto.

#### **Procedere come descritto di seguito:**

1. Immettere il seguente URL nella barra degli indirizzi della finestra del browser. Se si esegue l'installazione in un ambiente di test, sostituire "login.salesforce.com" con "test.salesforce.com" nell'URL.

**https://login.salesforce.com/packaging/installPackage.apexp?p0=04tA0000000Jhnl**

- 2. Nella pagina di accesso, immettere il nome utente e la password di amministratore, quindi fare clic su Login.
- 3. Immettere la password per l'aggiornamento alla versione corrente di CA Product Vision e fare clic su Submit. Se non si dispone della password richiesta, contattare i[l Supporto tecnico di CA.](http://www.ca.com/worldwide)

Verrà visualizzato un riepilogo dell'aggiornamento contenente le versioni nuove e precedenti di CA Product Vision.

4. Fare clic su Continue per continuare la procedura guidata di aggiornamento, quindi fare clic su Next.

Verrà visualizzata la pagina delle opzioni di protezione.

5. Selezionare l'opzione delle impostazioni di protezione per impostare l'accesso dell'utente in funzione del profilo.

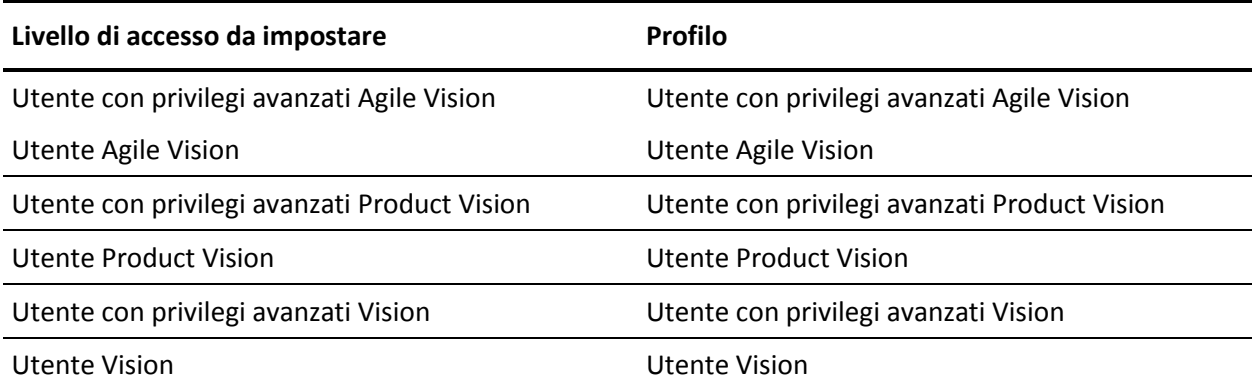

- 6. Fare clic su Next per continuare.
- 7. Selezionare la casella di controllo Ignore Apex test failures that may cause the installed application not to function properly.
- 8. Fare clic su Install.

Verrà visualizzata la pagina di elaborazione che indica che la richiesta è in corso. Una volta completato l'aggiornamento, verrà inviata una notifica di posta elettronica da Salesforce.com all'indirizzo dell'utente connesso.

L'aggiornamento potrebbe richiedere più di 30 minuti, in base al carico corrente della piattaforma Force.com.

- 9. Eseguire la disconnessione e ripetere l'accesso come amministratore di sistema per garantire la corretta esecuzione dei processi pianificati.
- 10. Accedere alla pagina Setup e selezionare Scheduled Jobs dal menu Monitoring in Administration Setup.
- 11. Verificare che l'utente specificato disponga dei diritti di amministratore. In caso contrario, eliminare i processi, eseguire la disconnessione e ripetere l'accesso come amministratore di sistema.

### **Distribuzione di CA Product Vision**

**Nota:** se Salesforce.com è in grado di eseguire la distribuzione automatica del pacchetto, il pulsante Deploy è disattivato e non è necessario eseguire alcuna operazione. Se il pulsante Deploy è attivo, attenersi alle istruzioni per eseguire la distribuzione del pacchetto.

1. Dalla pagina iniziale di Agile Vision, fare clic su Impostazioni.

Verrà visualizzata la pagina delle impostazioni personali.

- 2. Selezionare View Installed Packages dal menu App Setup.
- 3. Verificare che sia installata la versione 2.10 di CA Technologies PPM.
- 4. Fare clic sul nome del pacchetto CA Technologies PPM.

Verrà visualizzata la pagina Package Details.

5. Nella sezione Installed Package Detail, fare clic su Deploy.

Verrà visualizzata la pagina Deploy Package contenente i componenti del pacchetto.

- 6. Fare clic nuovamente su Deploy.
- 7. Immettere il seguente URL nella barra degli indirizzi della finestra del browser:

https://ca-agile.na7.visual.force.com/apex/PackageSettings

- 8. Fare clic su una delle seguenti opzioni, quindi fare clic su Save:
	- Se si dispone solo della licenza per CA Agile Vision, deselezionare la casella di controllo Product Vision.
	- Se si dispone soltanto della licenza per CA Product Vision, deselezionare la casella di controllo Agile Vision.
	- Se si dispone di entrambe le licenze, selezionare entrambe le caselle di controllo.

La distribuzione di CA Product Vision viene completata.

# <span id="page-34-0"></span>**Capitolo 4: Componenti Aggiuntivi di CA Vision**

Questa sezione contiene i seguenti argomenti:

[Download dei componenti aggiuntivi di CA Agile Vision](#page-34-1) (a pagina 35) [Installazione del componente aggiuntivo CA Vision](#page-35-0) (a pagina 36) [Aggiornamento del componente aggiuntivo CA Vision per CA Clarity](#page-35-1) (a pagina 36) [Disabilitazione di tutti i processi di CA Vision](#page-36-0) (a pagina 37) [Configurazione del componente aggiuntivo CA Vision.](#page-36-1) (a pagina 37)

# <span id="page-34-1"></span>**Download dei componenti aggiuntivi di CA Agile Vision**

La presente sezione descrive la modalità di download dei componenti aggiuntivi dal [Supporto tecnico di CA](http://www.ca.com/worldwide) per le seguenti integrazioni di CA Agile Vision e CA Product Vision:

- CA Clarity
- JIRA
- **HP Quality Center**

Consultare la Guida all'integrazione di CA Agile Vision per ottenere ulteriori informazioni sull'installazione dei componenti aggiuntivi in seguito al download.

#### **Per scaricare il componente aggiuntivo CA Vision:**

- 1. Accedere al sito support.ca.com mediante il proprio indirizzo di posta elettronica CA e la propria password.
- 2. Fare clic su Download Center dal menu di supporto.

Verrà visualizzata la pagina Download Center.

- 3. Selezionare le seguenti informazioni sul prodotto e fare clic su Vai:
	- CA Agile Vision Enterprise Edition Integration FORCE.COM
	- Release 3.0
	- Gen level 0000

Verrà visualizzata la pagina Product Downloads.

- 4. Scorrere fino alla sezione dei componenti del prodotto e fare clic su Download accanto ai seguenti file zip:
	- GEN04094115E.zip per scaricare il componente aggiuntivo per l'integrazione di JIRA e CA Agile Vision
	- GEN04094329E.zip per scaricare il componente aggiuntivo per l'integrazione di HP Quality Center e CA Agile Vision
	- GEN4094445E.zip per scaricare il componente aggiuntivo per l'integrazione di CA Clarity PPM e CA Agile Vision

# <span id="page-35-0"></span>**Installazione del componente aggiuntivo CA Vision**

### **Per installare il componente aggiuntivo CA Vision:**

- 1. Accedere all'applicazione Clarity System Administration (NSA).
- 2. Chiudere l'applicazione CA Clarity (app) e i servizi in background (bg). Per ulteriori informazioni, consultare la *Guida all'installazione* di CA Clarity.
- 3. Nel server applicazioni Clarity, installare il componente aggiuntivo di CA Vision.

Per ulteriori informazioni consultare la *Guida all'integrazione* di CA Agile Vision e CA Agile Vision.

4. Riavviare l'applicazione Clarity e i servizi bg.

# <span id="page-35-1"></span>**Aggiornamento del componente aggiuntivo CA Vision per CA Clarity**

Il seguente processo descrive la procedura di aggiornamento dalla versione 2.5.3 del componente aggiuntivo CA Vision alla versione 2.8 del componente aggiuntivo CA Vision Winter 2011 per l'amministratore di sistema di CA Clarity.

- 1. Installare il componente aggiuntivo CA Vision più recente.
- 2. Disabilitare tutti i processi di CA Vision.
- 3. Applicare il componente aggiuntivo CA Vision.
- 4. Configurare il componente aggiuntivo CA Vision.

# <span id="page-36-0"></span>**Disabilitazione di tutti i processi di CA Vision**

## **Per disabilitare tutti i processi in CA Clarity:**

- 1. Accedere all'applicazione CA Clarity.
- 2. Selezionare Report e processi dal menu Personale.
- 3. Fare clic su Processi e passare a Processi pianificati, quindi eliminare tutte le istanze pianificate dei seguenti processi:
	- Sincronizzazione dei prodotti CA Vision
	- Sincronizzazione della scheda lavoro Agile Vision
- 4. Verificare che non vi siano istanze in esecuzione dei processi elencati.
- 5. Selezionare Agenda dal menu Personale.

Verrà visualizzato l'elenco degli elementi Azioni.

6. Fare clic su Processi e selezionare Avviato. Annullare le eventuali istanze dei processi bloccanti dei campi AV con lo stato In esecuzione o Interruzione.

# <span id="page-36-1"></span>**Configurazione del componente aggiuntivo CA Vision.**

## **Per configurare il componente aggiuntivo CA Vision.**

- 1. Aprire l'oggetto del progetto nel seguente modo:
	- a. Nello strumento di amministrazione di CA Clarity, selezionare Oggetti dal menu CA Clarity Studio.
	- b. Aggiungere filtri mediante il nome di oggetto Progetto.

Verrà visualizzato l'elenco degli oggetti.

- c. Fare clic sull'oggetto Progetto per aprirlo.
- 2. Modificare l'etichetta dell'attributo *Collegato a CA Vision* procedendo come segue:
	- a. Fare clic su Visualizzazioni nel menu di contenuto, quindi fare clic sul collegamento Campi per la visualizzazione Proprietà progetto.

Verrà visualizzato l'elenco dei campi delle proprietà.

b. Per l'attributo *Collegato a CA Vision*, modificare l'etichetta di proprietà in *Collegato a CA Vision* e fare clic su Invia.

Verranno mostrate le visualizzazioni delle definizioni di oggetto.

- 3. Rimuovere il requisito Presenza richiesta per l'attributo *Collegato a CA Vision*.
	- a. Fare clic su Attributi nel menu di contenuto, quindi fare clic sull'attributo *Collegato a CA Vision*.
	- b. Deselezionare la casella di controllo Presenza richiesta e fare clic su Invia.
- 4. Fare clic sull'attributo *Collegato a CA Vision* disponibile nell'interfaccia utente procedendo come segue:
	- a. Fare clic su Visualizzazioni nel menu di contenuto, quindi fare clic sul collegamento Layout: Modifica per la visualizzazione Proprietà progetto.

Verrà visualizzato il layout delle proprietà.

b. Espandere le proprietà Generale, quindi fare clic sull'icona Proprietà e Layout della sezione Generale.

Verranno visualizzate le proprietà della sezione.

c. Selezionare *Collegato a CA Vision* da Selezionato (colonna sinistra), spostarlo su Disponibile e fare clic su Invia.

Verrà visualizzato il layout delle proprietà.

- d. Fare clic su Indietro per andare alle visualizzazioni di definizione dell'oggetto.
- 5. Ripristinare il requisito Presenza richiesta per l'attributo *Collegato a CA Vision* procedendo come segue:
	- a. Fare clic su Attributi nel menu di contenuto, quindi fare clic sull'attributo *Collegato a CA Vision*.
	- b. Selezionare la casella di controllo Presenza richiesta e fare clic su Invia.

Verranno mostrati gli attributi delle definizioni di oggetto.

- 6. Posizionare l'attributo *Collegato a CA Vision* in cima dell'elenco di attributi per la visualizzazione delle proprietà del progetto procedendo come segue:
	- a. Fare clic su Visualizzazioni nel menu di contenuto, quindi fare clic sul collegamento Layout: Modifica per la visualizzazione Proprietà progetto.

Verrà visualizzato il layout delle proprietà.

- b. Espandere le proprietà generali e fare clic sull'icona Proprietà e Layout della sezione Generale.
- c. Selezionare *Collegato a CA Vision* da Selezionato (colonna sinistra) e spostarlo alla prima posizione in Selezionato (colonna sinistra), quindi fare clic su Invia.

Verrà visualizzato il layout delle proprietà.

- d. Fare clic su Indietro per andare alle visualizzazioni di definizione dell'oggetto.
- 7. Impostare la sezione Stato integrazione della visualizzazione Proprietà progetto procedendo come segue:
	- a. Fare clic su Visualizzazioni nel menu di contenuto, quindi fare clic sul collegamento Layout: Modifica per la visualizzazione Proprietà progetto.

Verrà visualizzato il layout delle proprietà.

- b. Espandere le proprietà del progetto di CA Vision, quindi espandere la sezione Stato integrazione.
- c. Fare clic sull'icona Proprietà e Layout per la sezione Stato integrazione.

Verranno visualizzate le proprietà della sezione.

d. Fare clic su Invia.

Verrà visualizzato il layout delle proprietà.

e. Fare clic su Indietro.

Verrà mostrata la visualizzazione della definizione di oggetto.

8. Fare clic su Pubblica per pubblicare la visualizzazione.

Verrà visualizzato un messaggio di conferma. Fare clic su Sì per confermare la pubblicazione della visualizzazione.

- 9. Ripianificare i processi seguenti affinché vengano eseguiti in base ai livelli predefiniti:
	- Sincronizzazione dei prodotti CA Vision
	- Sincronizzazione del registro di lavoro di Agile Vision
- 10. Riavviare l'applicazione Clarity e i servizi bg.

# <span id="page-40-0"></span>**Capitolo 5: Impostazione di CA Product Vision dopo l'aggiornamento esclusivo di CA Agile Vision**

La presente sezione descrive la modalità per la configurazione di CA Product Vision in caso di integrazione in un'organizzazione CA Agile Vision aggiornata. Una volta acquistata la licenza CA Product Vision, utilizzare la pagina Impostazioni pacchetto per attivarla. Creare quindi i seguenti profili utente, non disponibili automaticamente per le organizzazioni basate unicamente su CA Agile Vision

- Utente Product Vision
- Utente con privilegi avanzati Product Vision
- **Utente Vision**
- Utente con privilegi avanzati Vision

**Procedura consigliata**: creare i profili seguendo l'ordine indicato.

# <span id="page-40-1"></span>**Creazione di un profilo utente con privilegi avanzati Product Vision**

Il profilo utente con privilegi avanzati Product Vision si basa sul profilo utente Product Vision. Le selezioni effettuate per l'utente Product Vision vengono applicate al profilo. Questa procedura descrive le impostazioni aggiuntive necessarie per il profilo utente con privilegi avanzati.

## **Per creare un profilo utente con privilegi avanzati Product Vision**

- 1. Accedere alla pagina dei profili utente nel seguente modo:
	- a. Fare clic su Impostazioni nell'intestazione dell'applicazione.
	- b. Nella sezione di impostazione dell'amministrazione nel riquadro di sinistra, fare clic sul collegamento di gestione degli utenti, quindi selezionare il collegamento ai profili.

Verrà visualizzata la pagina di elenco.

2. Fare clic su Nuovo.

Verrà visualizzata la pagina Clone Profile.

3. Completare i seguenti campi:

### **Existing Profile**

Specifica il profilo utente esistente da utilizzare come modello per il nuovo profilo. Selezionare Product Vision User.

### **Profile Name**

Immettere il nome del nuovo profilo utente. Immettere Product Vision Super-User.

4. Fare clic su Salva.

Verrà visualizzata la pagina dei dettagli del profilo del nuovo utente.

- 5. Fare clic sul pulsante di modifica, nella parte superiore della pagina dei dettagli del profilo.
- 6. Nella sezione Autorizzazioni oggetto personalizzato, effettuare le selezioni aggiuntive mostrate nella tabella Accesso agli oggetti che seguono questa procedura.
- 7. Fare clic su Salva.

Verrà visualizzata la pagina dei dettagli del profilo.

- 8. Nella sezione Enabled Visualforce Page Access della pagina dei dettagli del profilo, fare clic sul pulsante di modifica.
- 9. Aggiungere le pagine di Visualforce elencate nella tabella Accesso alle pagine che segue questa procedura all'elenco Enabled Visualforce Pages (Pagine Visualforce abilitate) selezionandole nell'elenco Available Visualforce Pages (Pagine Visualforce disponibili) e spostarle nell'elenco Selezionato.
- 10. Fare clic su Salva.

## **Accesso agli oggetti e accesso alle pagine dell'utente con privilegi avanzati di Product Vision**

#### **Accesso agli oggetti**

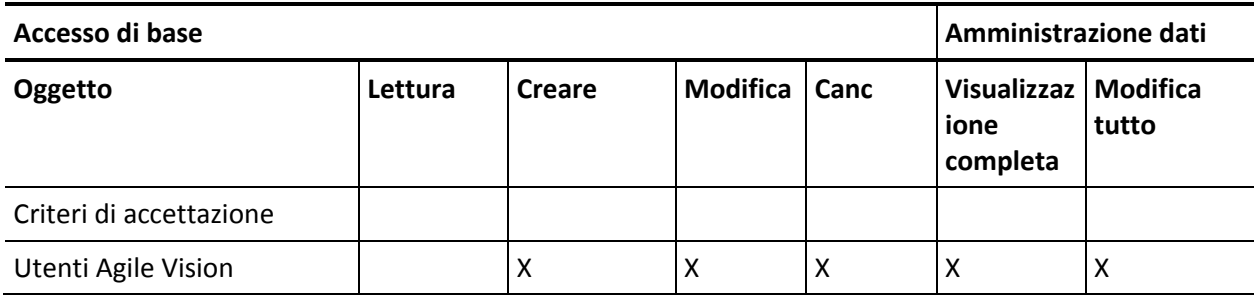

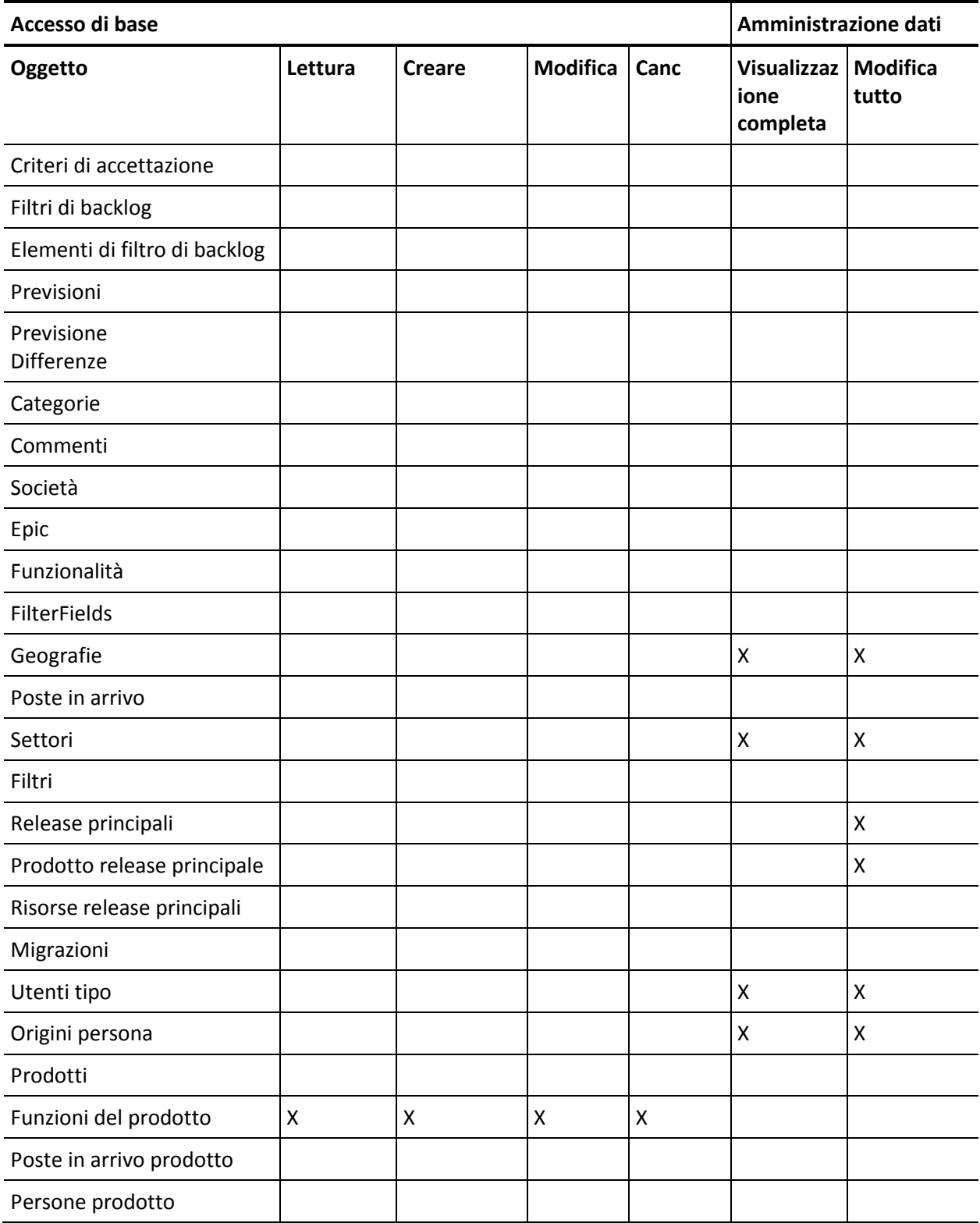

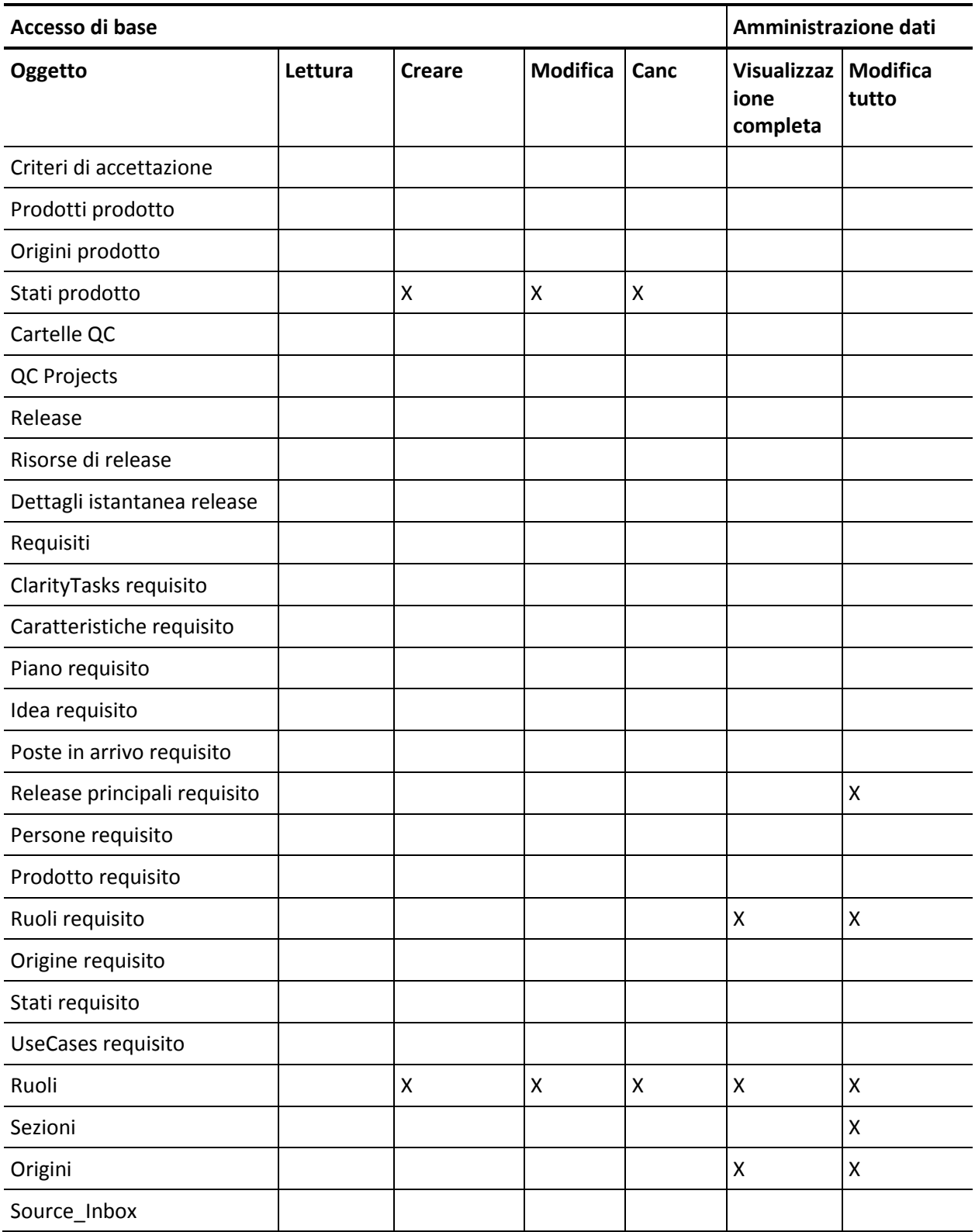

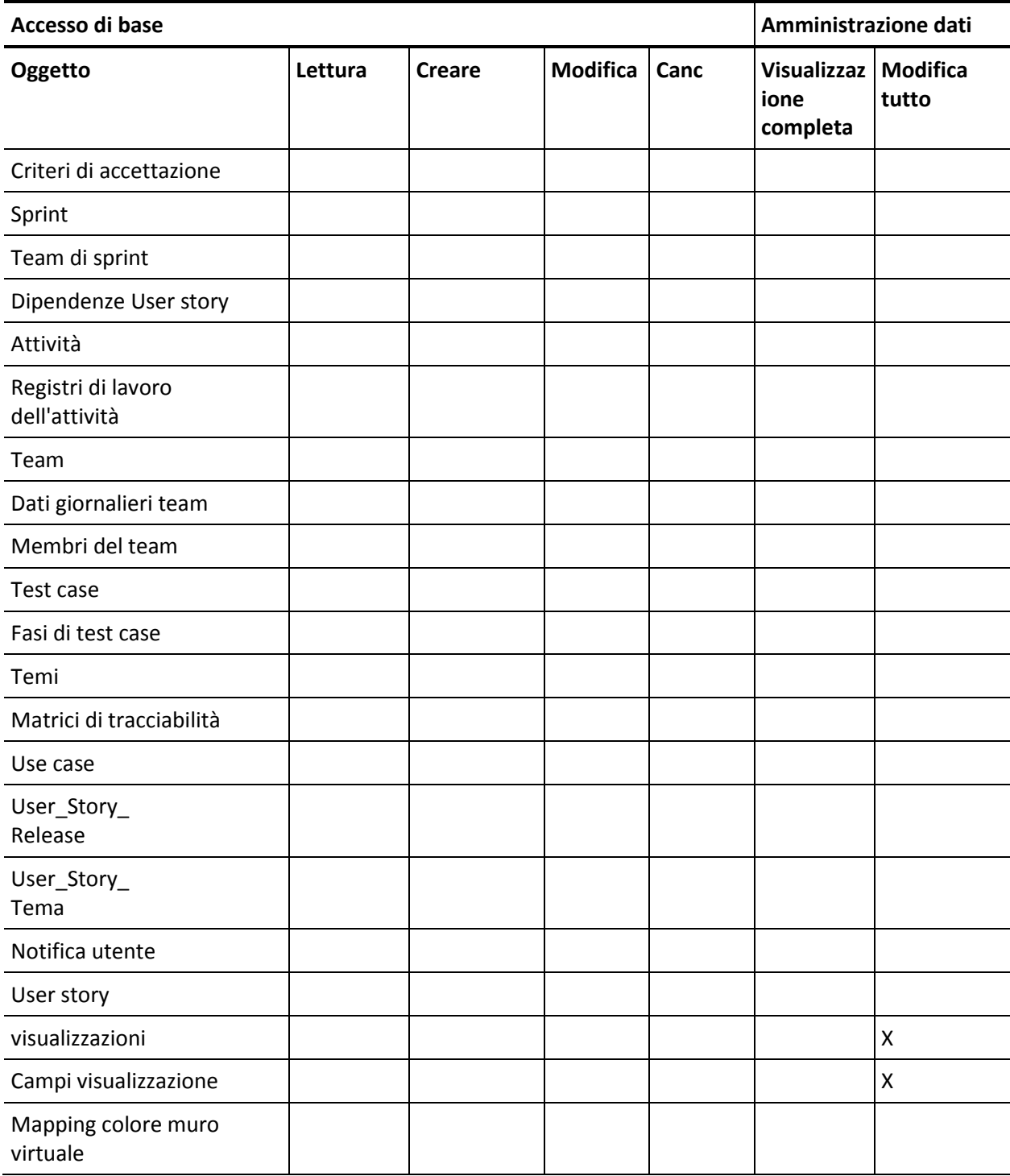

#### **Accesso alle pagine**

**Nota**: il prefisso dell'organizzazione non è incluso nel nome delle pagine presenti nell'elenco.

- AgilePlannerUserDetail AgilePlannerUserEdit
- CustomFieldConfiguration
- MasterReleaseDetail
- MasterReleaseEdit
- PropertyViewConfiguration
- RoleDetail
- RoleEdit
- TopMasterReleases
- TopRoles
- TestChartComponentPage

# <span id="page-45-0"></span>**Creazione di un profilo utente Product Vision**

#### **Per creare un profilo utente Product Vision**

- 1. Accedere alla pagina dei profili utente nel seguente modo:
	- a. Fare clic su Impostazioni nell'intestazione dell'applicazione.
	- b. Nella sezione di impostazione dell'amministrazione nel riquadro di sinistra, fare clic sul collegamento di gestione degli utenti, quindi selezionare il collegamento ai profili.

Verrà visualizzata la pagina di elenco.

2. Fare clic su Nuovo.

Verrà visualizzata la pagina Clone Profile.

3. Completare i seguenti campi:

#### **Existing Profile**

Specifica il profilo utente esistente da utilizzare come modello per il nuovo profilo. Selezionare Standard Platform User.

#### **Profile Name**

Immettere il nome del nuovo profilo utente. Immettere il nome dell'utente Product Vision.

4. Fare clic su Salva.

Verrà visualizzata la pagina dei dettagli del profilo del nuovo utente.

5. Nella sottosezione Custom Field-Level Security (Sicurezza al livello di campo personalizzato) della sezione Field-Level Security (Sicurezza al livello di campo), completare le impostazioni per gli elementi seguenti facendo clic sul pulsante di visualizzazione per aprire l'elemento, e sul pulsante Edit (Modifica) per modificare le impostazioni predefinite. Una volta apportate le modifiche desiderate all'elemento, fare click su Save e quindi su Return to Profile per tornare al profilo.

### **Prodotto**

Colonna in sola lettura. Selezionare le seguenti caselle di controllo: External ID (Internal), Jira Project ID (Internal), QC Project (Internal).

#### Release

Colonna in sola lettura. Selezionare la casella di controllo: External ID.

#### User story

Colonna in sola lettura. Selezionare la casella di controllo: External ID.

6. Fare clic sul pulsante di modifica, nella parte superiore della pagina dei dettagli del profilo.

Verrà visualizzata la pagina di modifica.

- 7. Nella sezione relativa alle impostazioni delle applicazioni personalizzate, selezionare l'opzione predefinita per il campo Agile Vision Core.
- 8. Nella sottosezione Custom Tab Settings (Impostazioni scheda personalizzata) della sezione Tab Settings (Impostazioni scheda), selezionare il valore predefinito per il campo CA Technologies PPM e selezionare Tab Hidden (Scheda nascosta) per tutte le schede personalizzate.
- 9. Nella sezione Administrative Permissions (Autorizzazioni amministrative), selezionare API Enabled (API abilitato), Send Outbound Messages (Invia messaggi in uscita) e View Setup and Configuration (Visualizza impostazioni e configurazione). Lasciare deselezionate tutte le altre caselle di controllo in questa sezione.
- 10. Fare clic su Salva.

Verrà visualizzata la pagina dei dettagli del profilo.

- 11. Nella sezione Record Type Settings della pagina dei dettagli del profilo, fare clic sul collegamento di modifica accanto a User Stories ed eseguire le operazioni riportate di seguito:
	- a. Selezionare Master nell'elenco Selected Record Types e fare clic sulla freccia sinistra per rimuovere la selezione.
	- b. Selezionare Issue e UserStory nell'elenco Available Record Types, quindi fare clic sulla freccia destra per aggiungere la selezione.
	- c. Nel campo Default, selezionare User story.
	- d. Fare clic su Salva.

Verrà visualizzata la pagina dei dettagli del profilo.

12. Fare clic sul pulsante di modifica, nella parte superiore della pagina dei dettagli del profilo.

Verrà visualizzata la pagina di modifica.

- 13. Nella sezione Autorizzazioni oggetto personalizzato, selezionare le caselle di controllo mostrate nella tabella Accesso agli oggetti che seguono questa procedura.
- 14. Verrà clic su Salva.

Verrà visualizzata la pagina dei dettagli del profilo.

- 15. Nella sezione Enabled Apex Class Access (Accesso classe Apex abilitato) della pagina dei dettagli del profilo, fare clic su Edit (Modifica) ed eliminare le classi Apex ad eccezione di quanto segue:
	- OrgProvisioningDataMigrationJob
	- OrgProvisioningDataMigrator
- 16. Nella sezione Enabled Visualforce Page Access della pagina dei dettagli del profilo, fare clic sul pulsante di modifica.
- 17. Aggiungere le pagine di Visualforce elencate nella tabella Accesso alle pagine che segue questa procedura all'elenco Enabled Visualforce Pages (Pagine Visualforce abilitate) selezionandole nell'elenco Available Visualforce Pages (Pagine Visualforce disponibili) e spostarle nell'elenco Selezionato.
- 18. Fare clic su Salva.

# **Accesso agli oggetti e accesso alle pagine dell'utente di Product Vision**

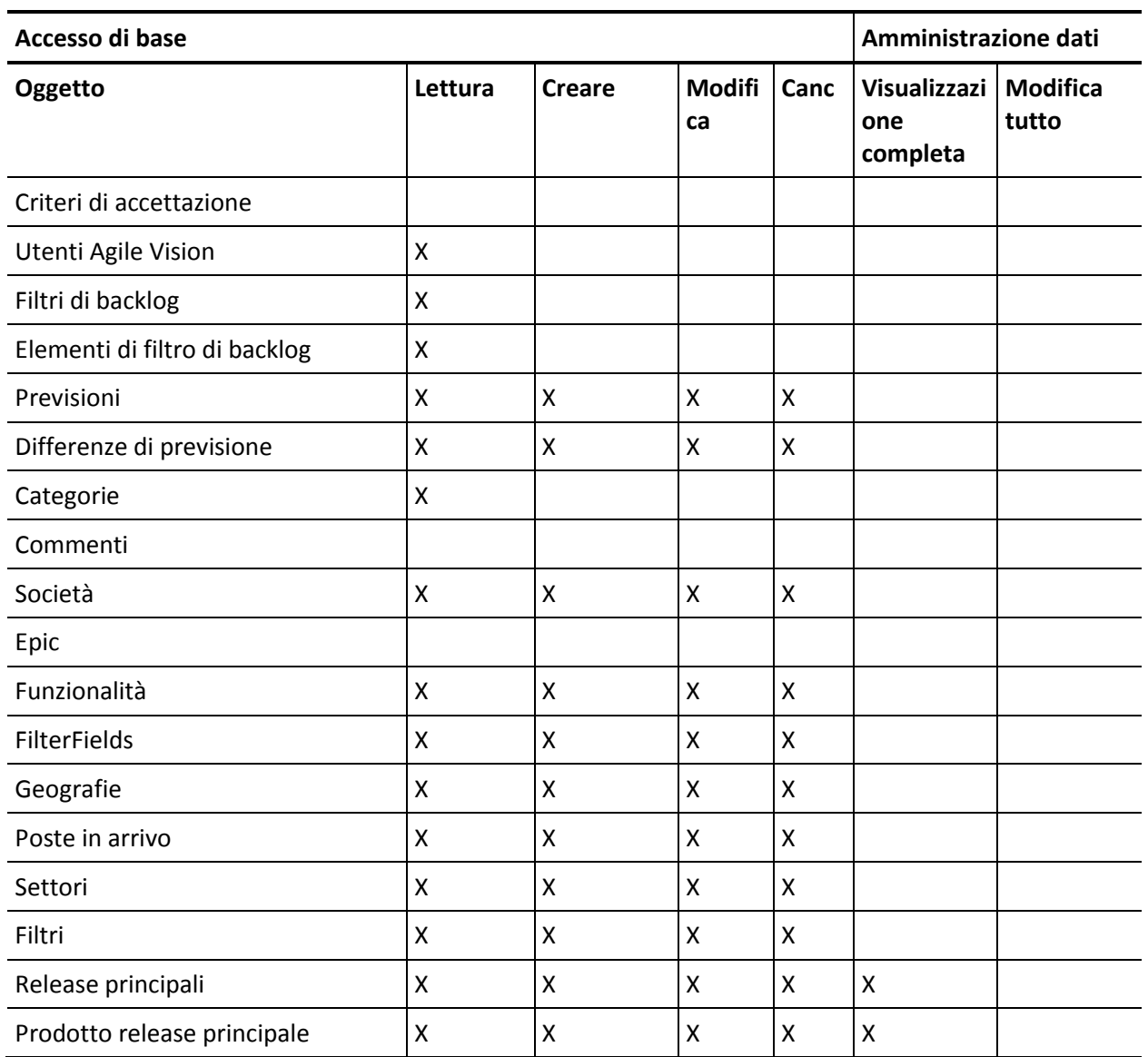

## **Accesso agli oggetti**

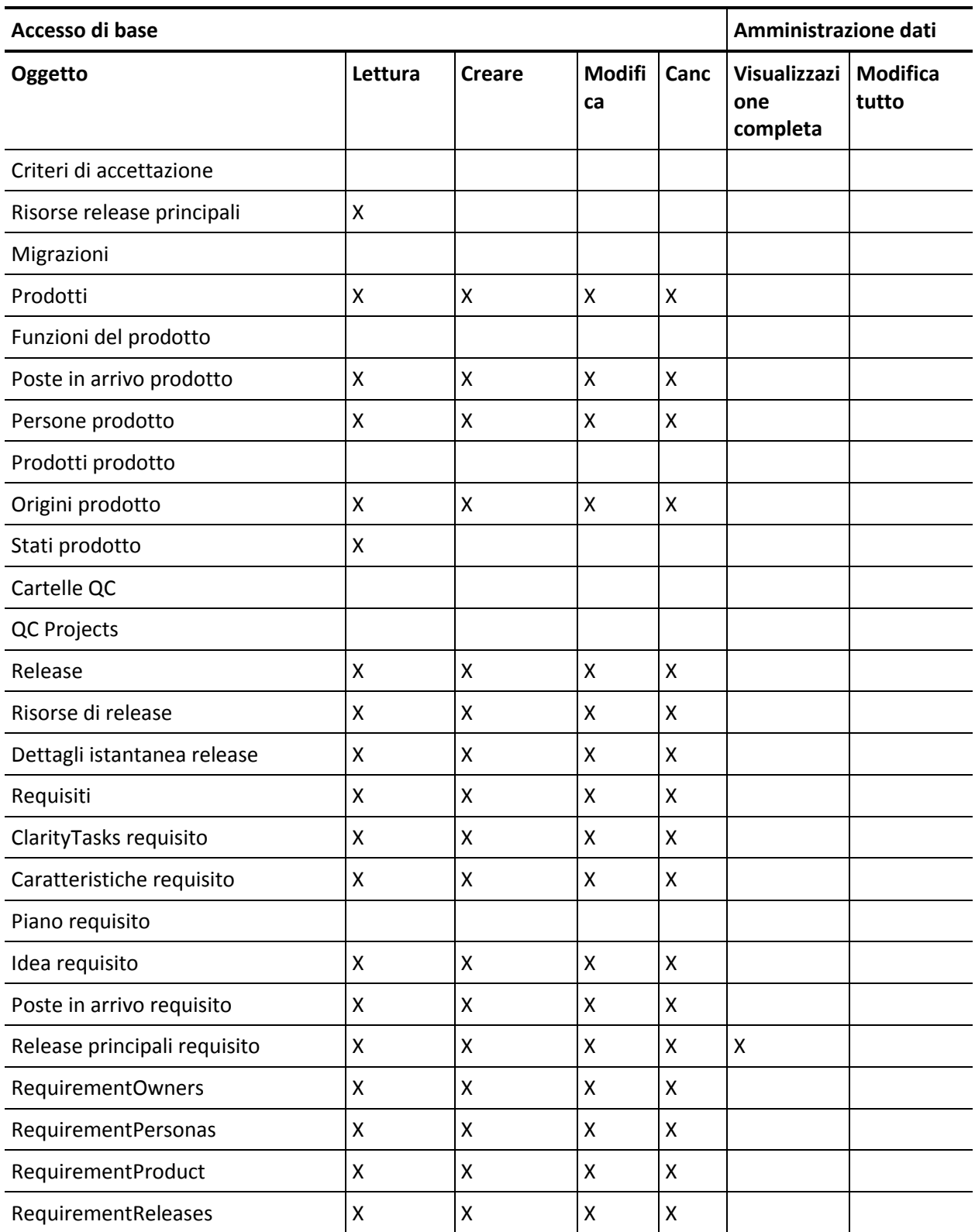

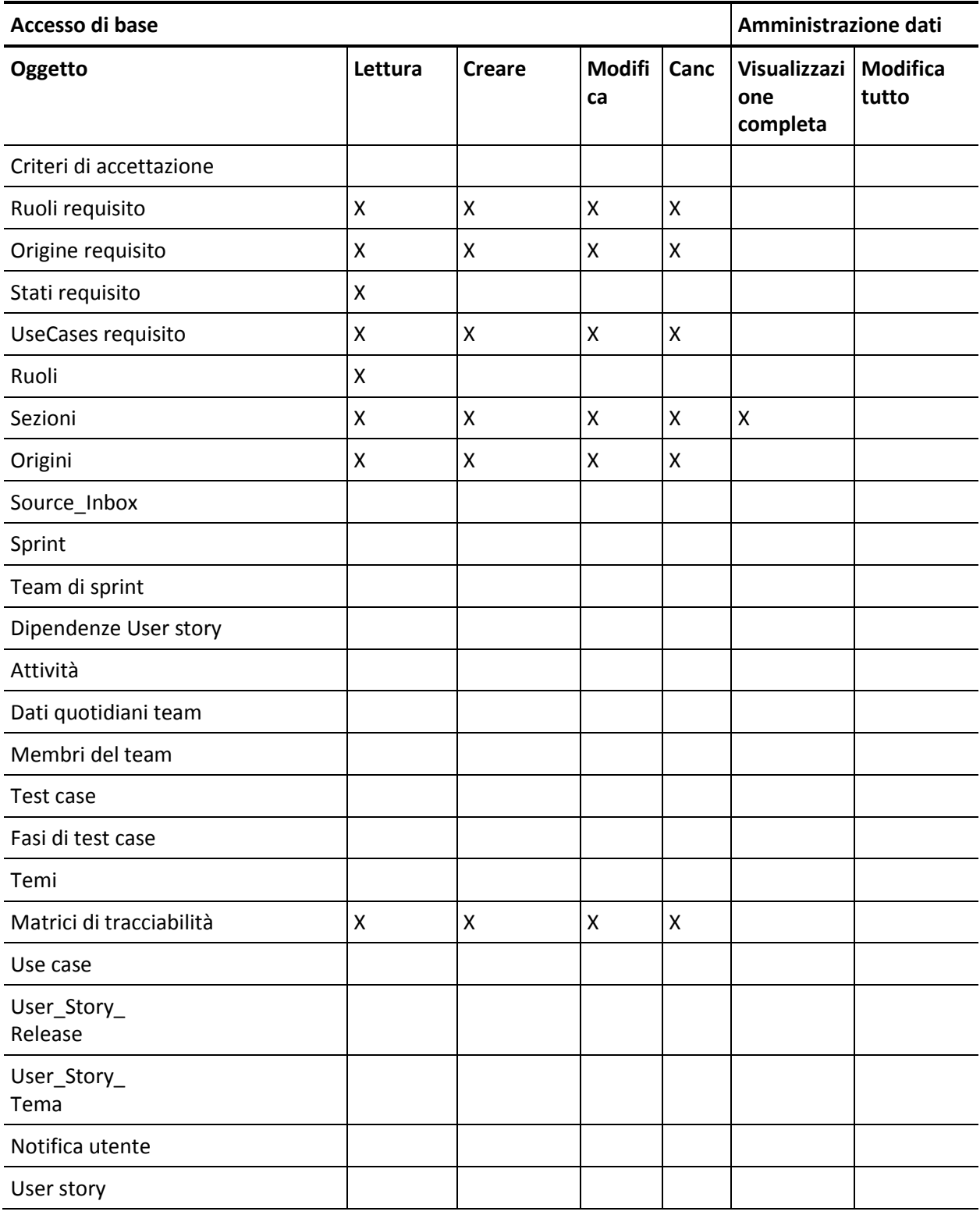

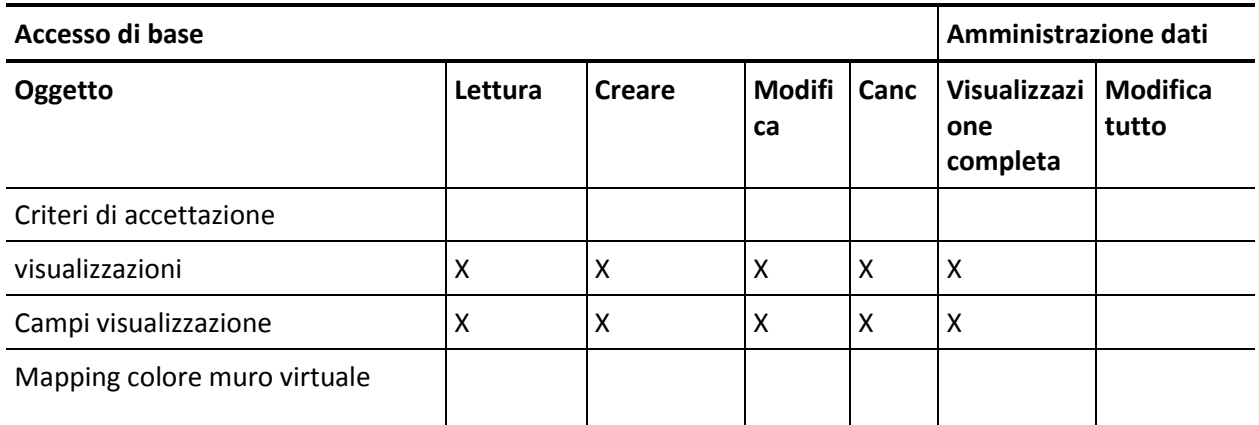

# **Accesso alle pagine**

**Nota**: il prefisso dell'organizzazione non è incluso nel nome delle pagine presenti nell'elenco.

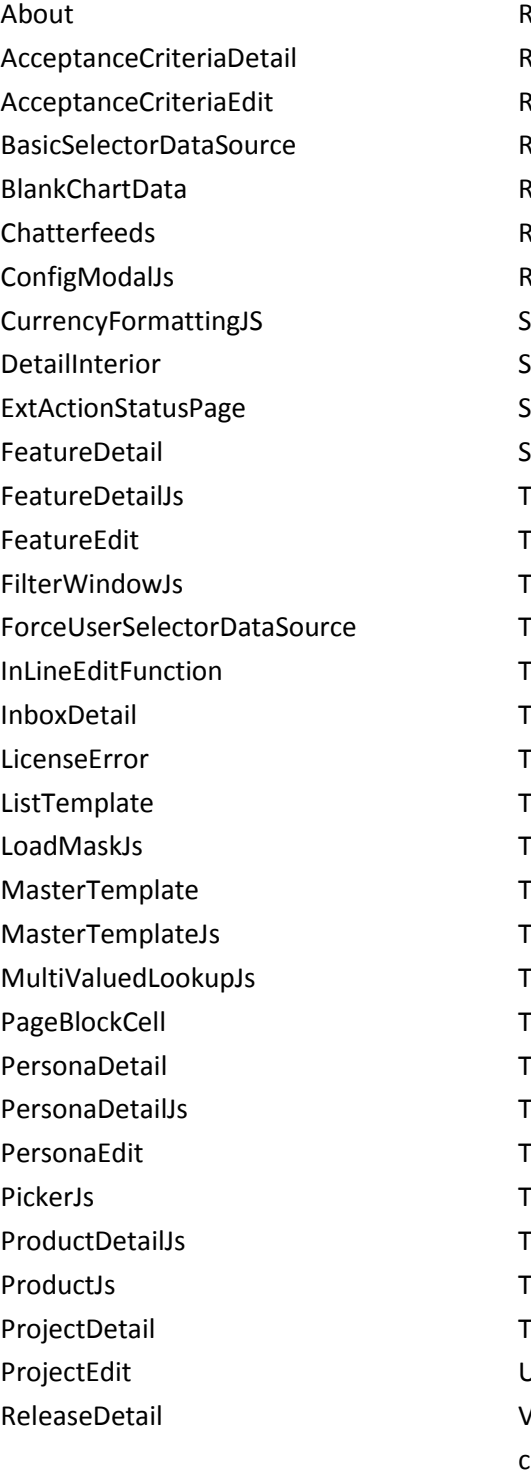

ReleaseDetailJs eleaseEdit equirementDetail equirementDetailJs equirementEdit equirementMerge equirementSelectorDataSource SearchResults SourceDetail SourceDetailJs SourceEdit TestCaseTreeSelectorDataSource opAgilePlannerUser TopAgilePlannerUserJs **TopFeatures copFeaturesJs CopHome OpHomeJs TopInboxes** opPVDashboards **OpPVHome OpPersonas opProjects** TopProjectsJs **copReleases copReleasesJs** TopRequirements TopRequirementsJs **TopSources TopThemesJs TreeEditorGridJs** UserSelectorDataSource VelocityChartData coreJs

# <span id="page-54-0"></span>**Creazione di un profilo utente con privilegi avanzati Vision**

Il profilo utente con privilegi avanzati Vision si basa sul profilo utente Vision. Le selezioni effettuate per l'utente con privilegi avanzati Vision sono già state applicate al profilo utente. Questa procedura descrive le impostazioni aggiuntive necessarie per la creazione di un utente con privilegi avanzati Vision.

#### **Procedere come descritto di seguito:**

- 1. Accedere alla pagina dei profili utente nel seguente modo:
	- a. Fare clic su Impostazioni nell'intestazione dell'applicazione.
	- b. Nella sezione di impostazione dell'amministrazione nel riquadro di sinistra, fare clic sul collegamento di gestione degli utenti, quindi selezionare il collegamento ai profili.

Verrà visualizzata la pagina di elenco.

2. Fare clic su Nuovo.

Verrà visualizzata la pagina Clone Profile.

3. Completare i seguenti campi:

### **Existing Profile**

Specifica il profilo utente esistente da utilizzare come modello per il nuovo profilo. Selezionare Vision User.

#### **Profile Name**

Immettere il nome del nuovo profilo utente. Immettere Vision Super-User.

4. Fare clic su Salva.

Verrà visualizzata la pagina dei dettagli del profilo del nuovo utente.

- 5. Fare clic sul pulsante di modifica, nella parte superiore della pagina dei dettagli del profilo.
- 6. Nella sezione Autorizzazioni oggetto personalizzato, effettuare le selezioni aggiuntive mostrate nella tabella Accesso agli oggetti che seguono questa procedura.
- 7. Fare clic su Salva.

Verrà visualizzata la pagina dei dettagli del profilo.

8. Nella sezione Enabled Visualforce Page Access della pagina dei dettagli del profilo, fare clic sul pulsante di modifica.

- 9. Aggiungere le pagine di Visualforce elencate nella tabella Accesso alle pagine che segue questa procedura all'elenco Enabled Visualforce Pages (Pagine Visualforce abilitate) selezionandole nell'elenco Available Visualforce Pages (Pagine Visualforce disponibili) e spostarle nell'elenco Selezionato.
- 10. Fare clic su Salva.

# **Accesso agli oggetti e accesso alle pagine dell'utente con privilegi avanzati di Vision**

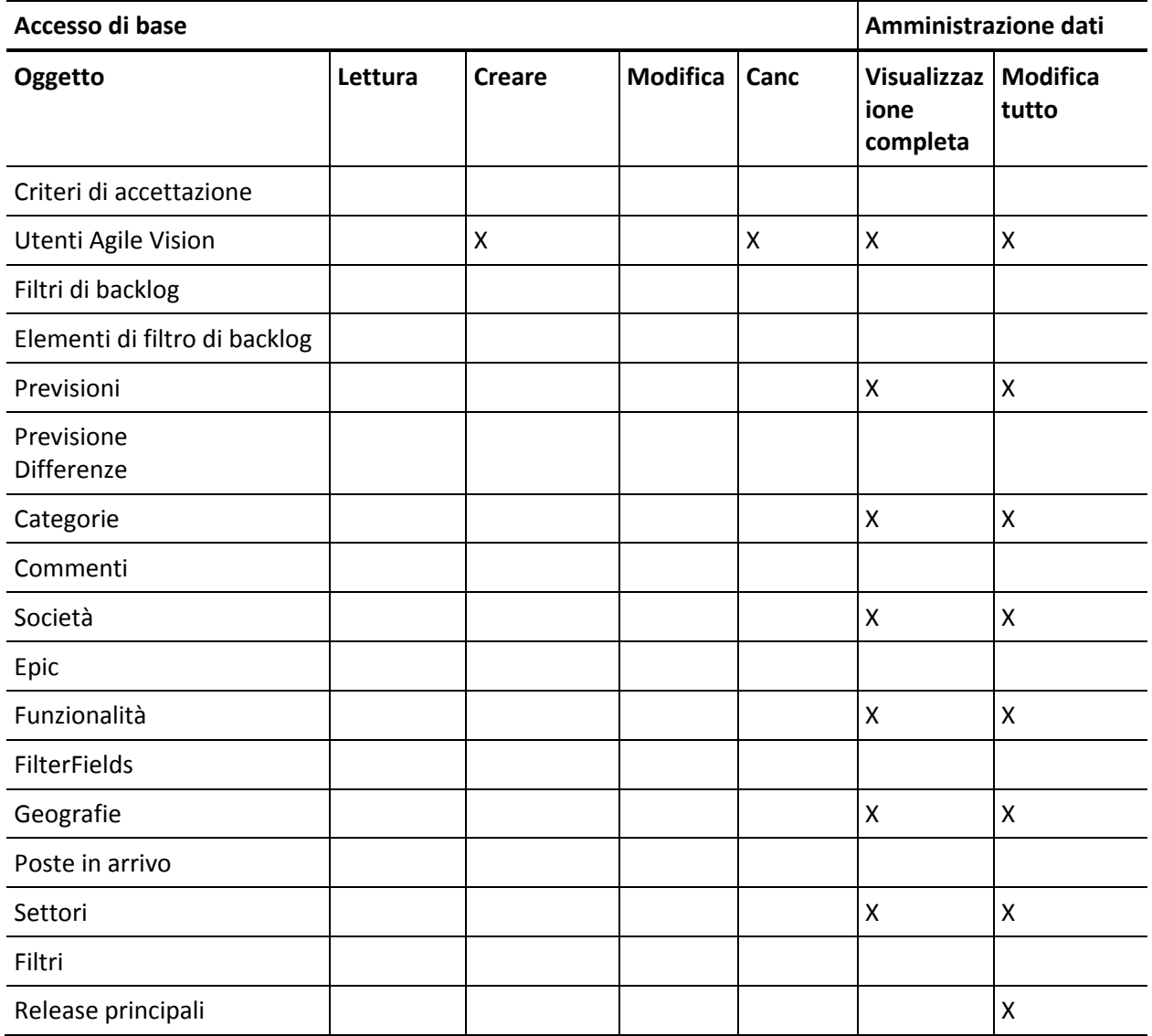

## **Accesso agli oggetti**

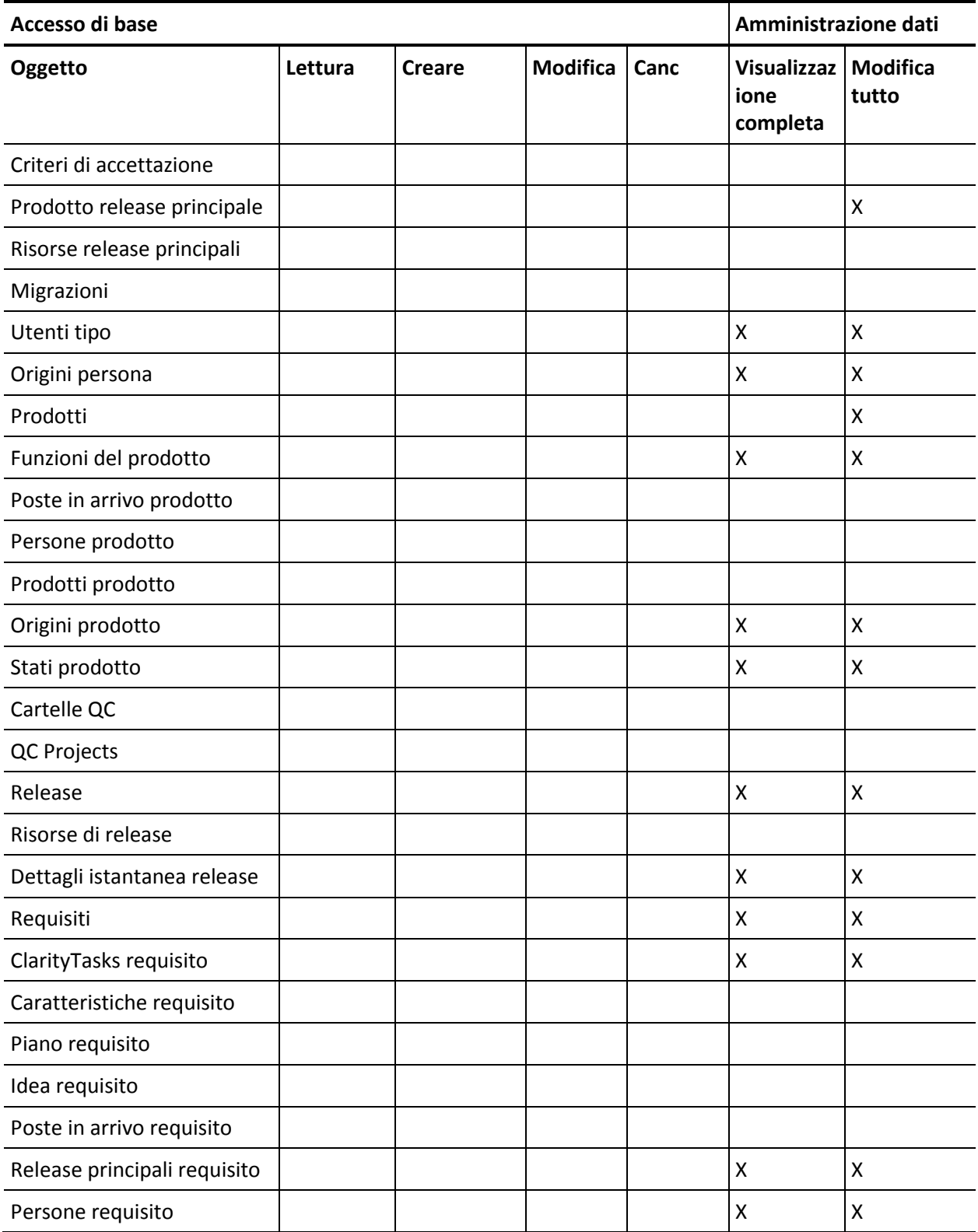

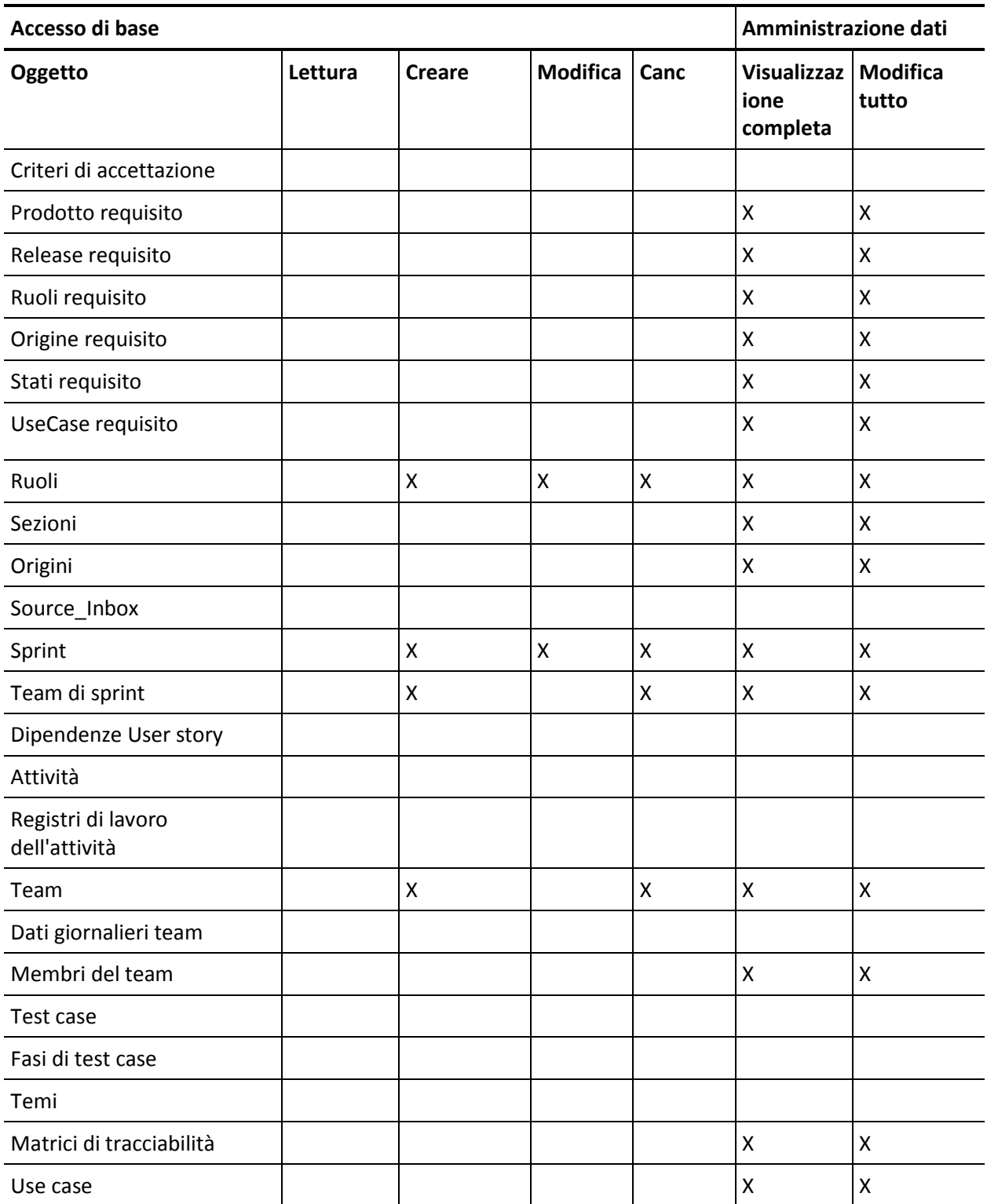

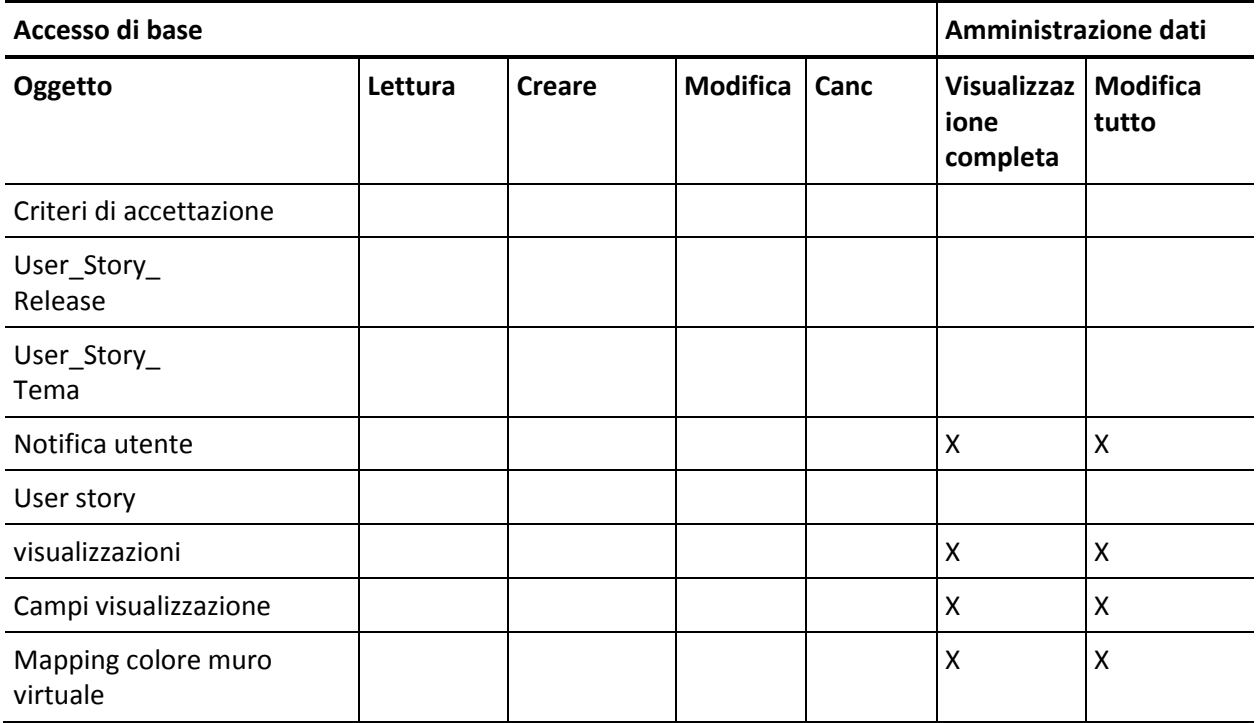

### **Accesso alle pagine**

**Nota**: il prefisso dell'organizzazione non è incluso nel nome delle pagine presenti nell'elenco.

- AgilePlannerUserDetail
- AgilePlannerUserEdit
- CustomFieldConfiguration
- Integrazione
- PropertyViewConfiguration
- RoleDetail
- RoleEdit

SprintTeamDetail SprintTeamEdit TopAgilePlannerUser TopMasterReleases **TopReports TopRoles** TopSprintList TopSprintPlanning

# <span id="page-59-0"></span>**Creazione di un profilo utente Vision**

Il profilo utente Vision si basa sul profilo utente Product Vision. Le selezioni effettuate per l'utente Product Vision vengono applicate al profilo. Questa procedura descrive le impostazioni aggiuntive necessarie per la creazione di un utente Vision.

#### **Per creare un profilo utente Vision**

- 1. Accedere alla pagina dei profili utente nel seguente modo:
	- a. Fare clic su Impostazioni nell'intestazione dell'applicazione.
	- b. Nella sezione di impostazione dell'amministrazione nel riquadro di sinistra, fare clic sul collegamento di gestione degli utenti, quindi selezionare il collegamento ai profili.

Verrà visualizzata la pagina di elenco.

2. Fare clic su Nuovo.

Verrà visualizzata la pagina Clone Profile.

3. Completare i seguenti campi:

#### **Existing Profile**

Specifica il profilo utente esistente da utilizzare come modello per il nuovo profilo. Selezionare Product Vision User.

#### **Profile Name**

Immettere il nome del nuovo profilo utente. Immettere Vision User.

4. Fare clic su Salva.

Verrà visualizzata la pagina dei dettagli del profilo del nuovo utente.

- 5. Fare clic sul pulsante di modifica, nella parte superiore della pagina dei dettagli del profilo.
- 6. Nella sezione Autorizzazioni oggetto personalizzato, effettuare le selezioni aggiuntive mostrate nella tabella Accesso agli oggetti che seguono questa procedura.
- 7. Fare clic su Salva.

Verrà visualizzata la pagina dei dettagli del profilo.

- 8. Nella sezione Enabled Visualforce Page Access della pagina dei dettagli del profilo, fare clic sul pulsante di modifica.
- 9. Aggiungere le pagine di Visualforce elencate nella tabella Accesso alle pagine che segue questa procedura all'elenco Enabled Visualforce Pages (Pagine Visualforce abilitate) selezionandole nell'elenco Available Visualforce Pages (Pagine Visualforce disponibili) e spostarle nell'elenco Selezionato.
- 10. Fare clic su Salva.

## **Accesso agli oggetti e accesso alle pagine dell'utente di Vision**

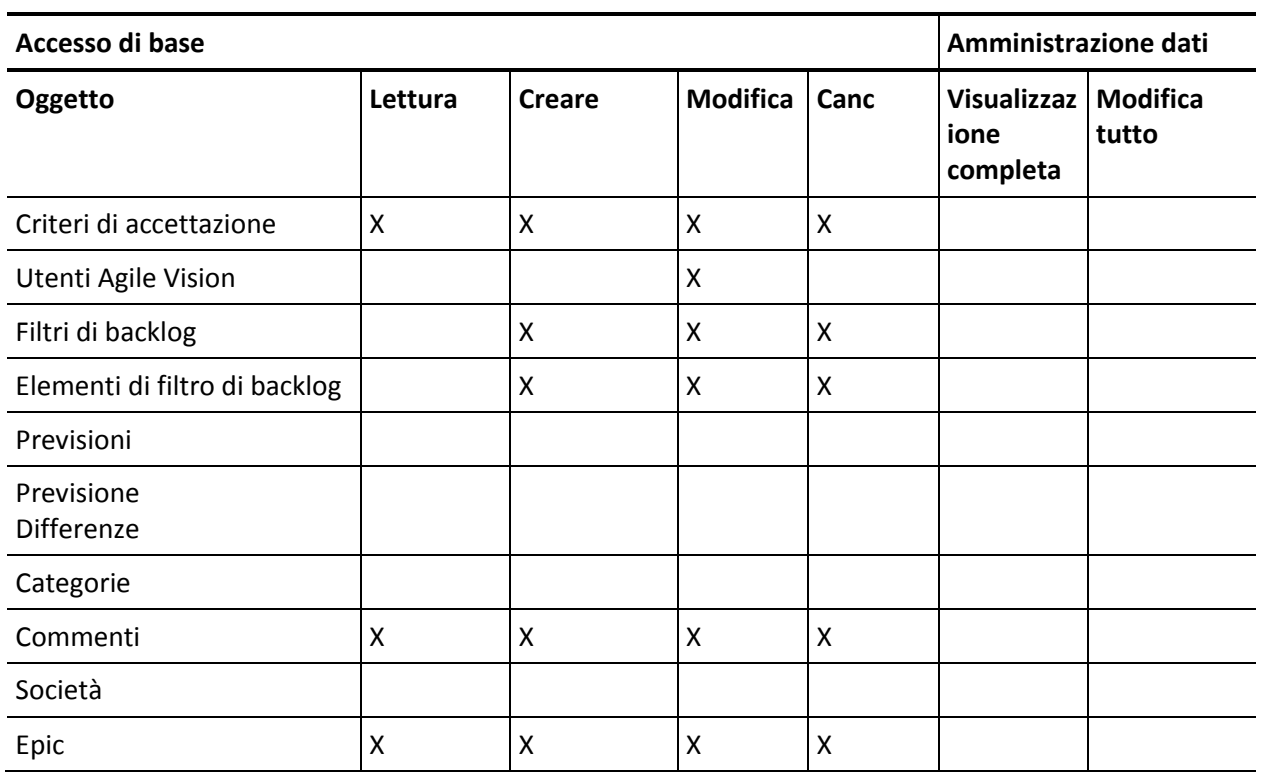

#### **Accesso agli oggetti**

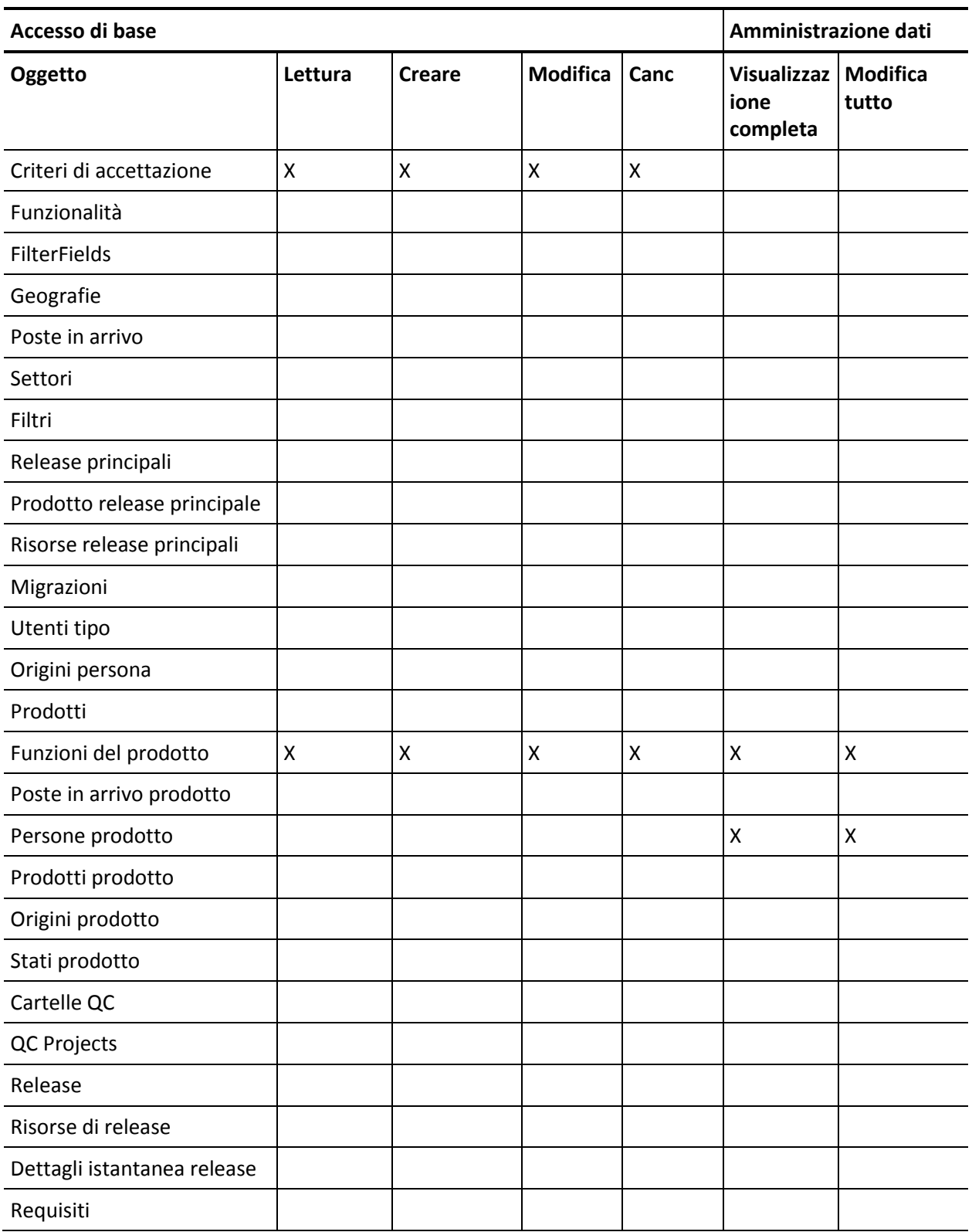

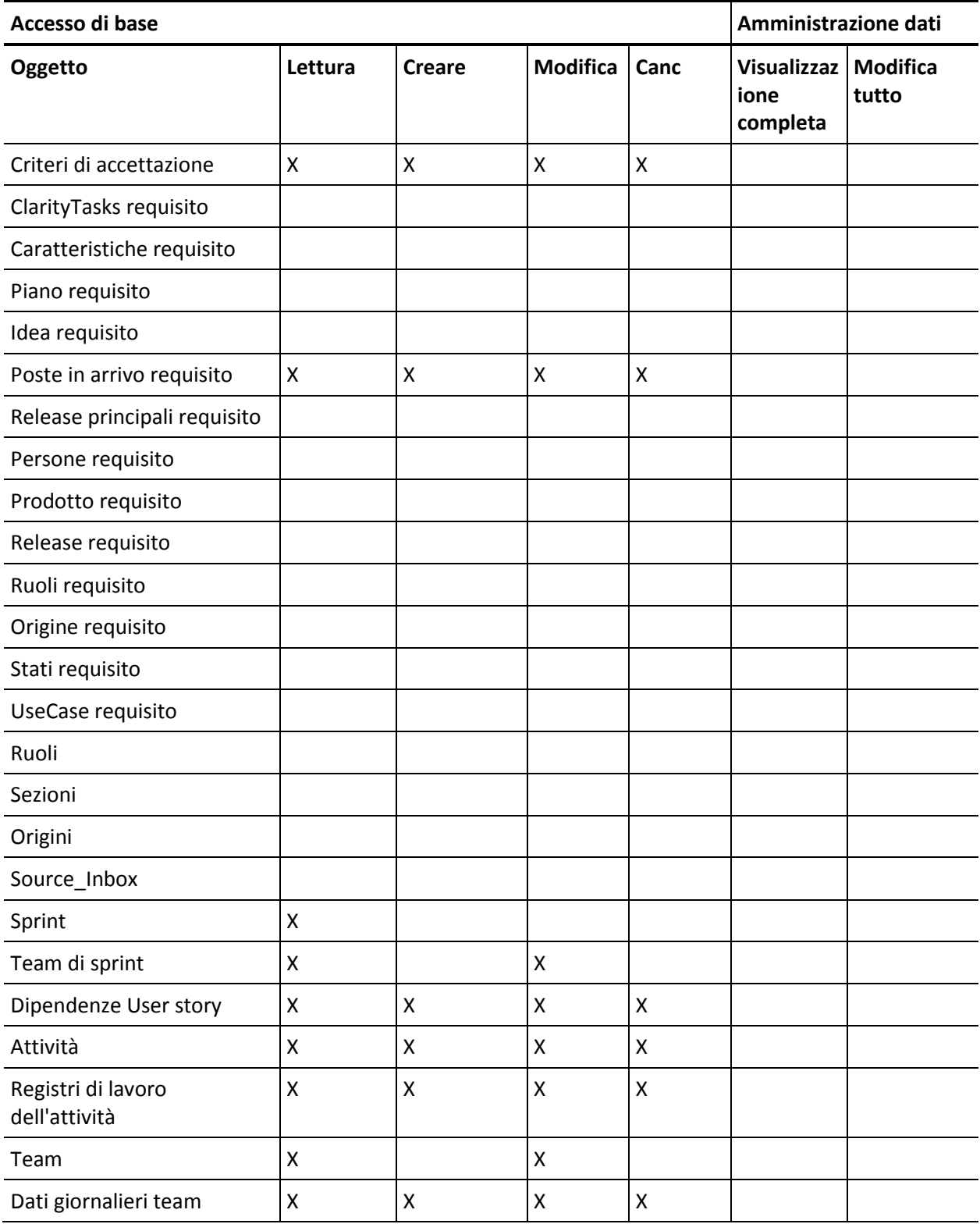

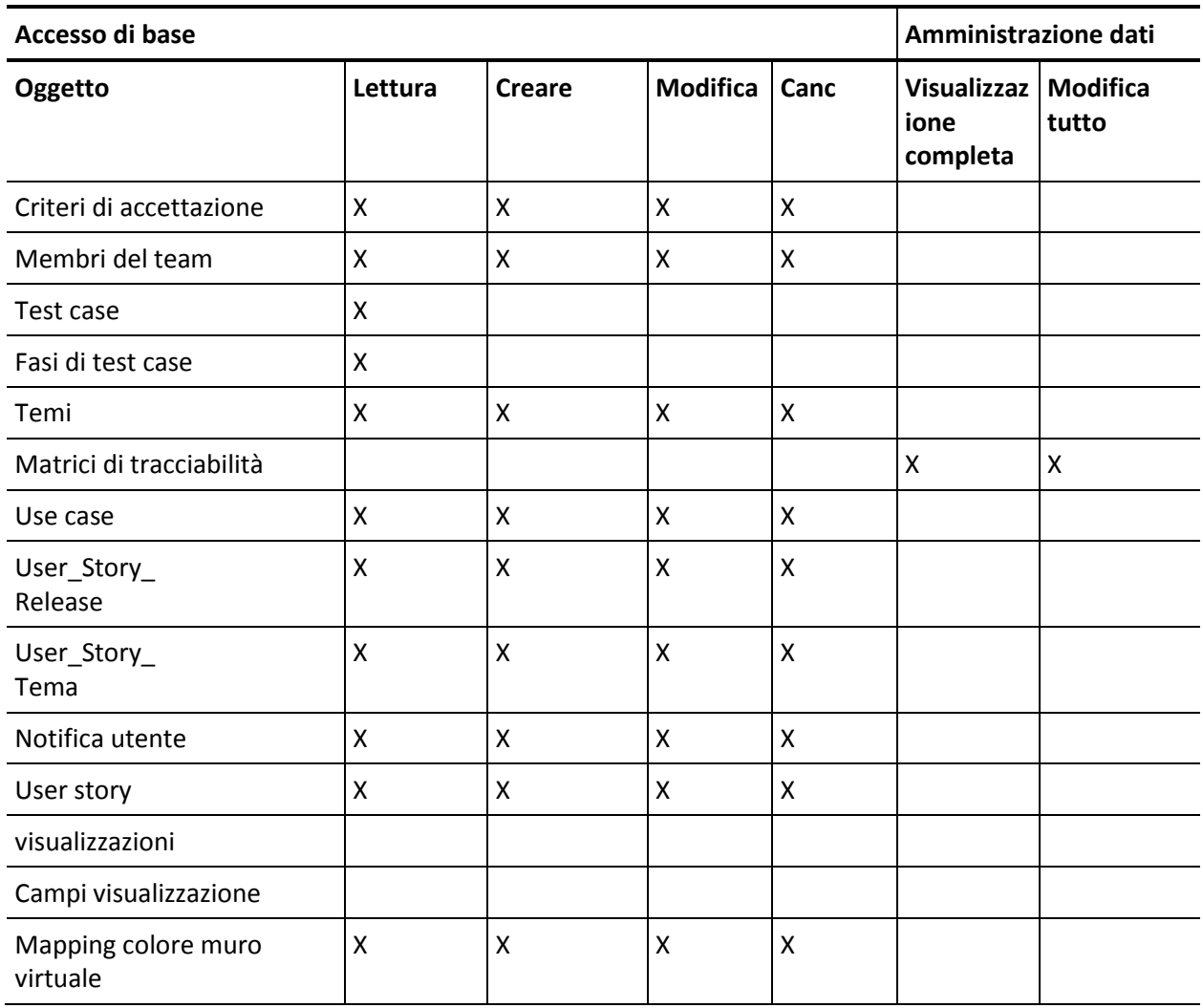

Accesso alle pagine

**Nota**: il prefisso dell'organizzazione non è incluso nel nome delle pagine presenti nell'elenco.

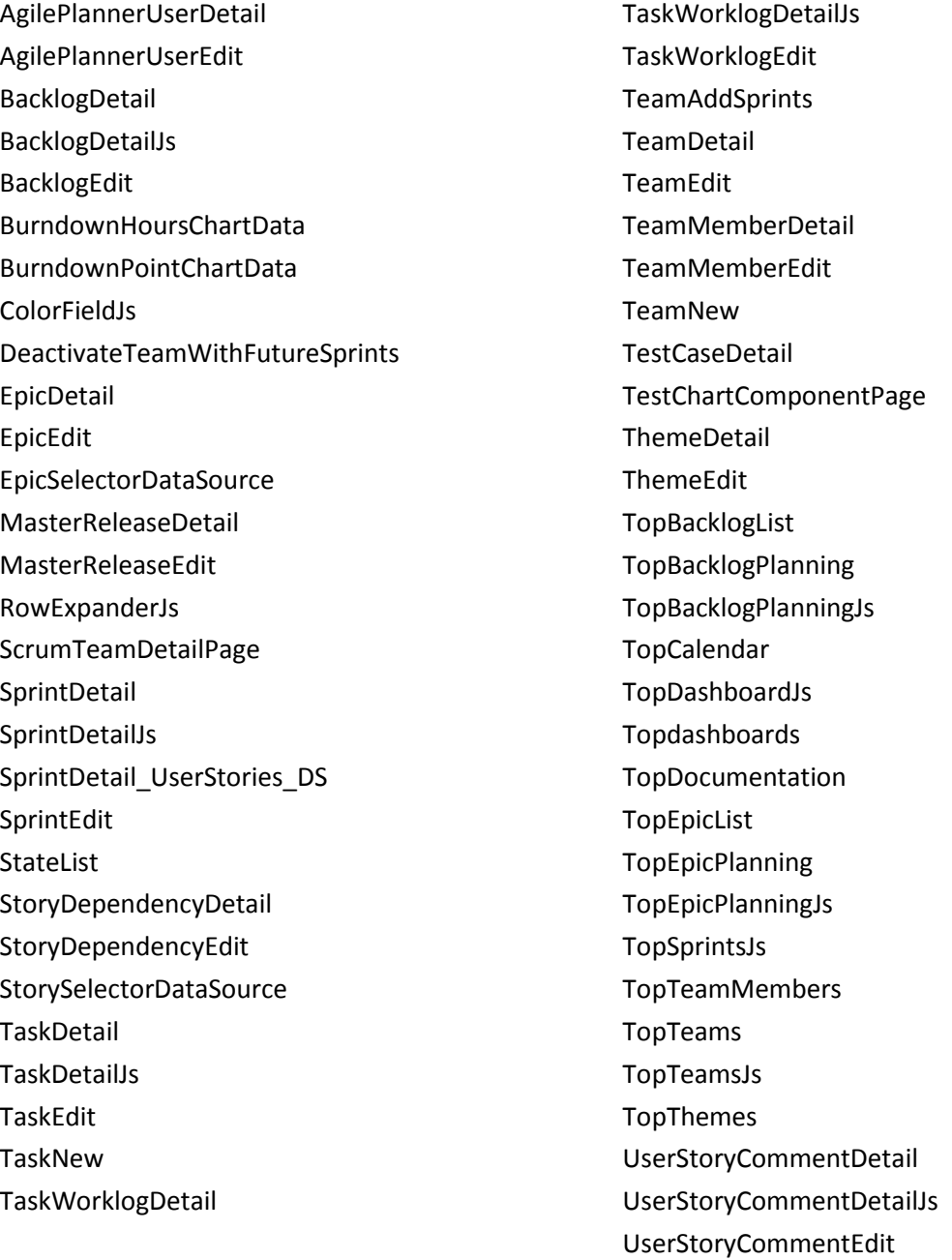